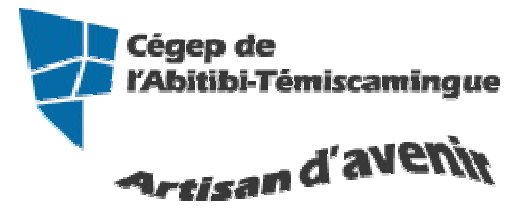

# **GUIDE Excel (version débutante)**

Version 2010

### Table des matières

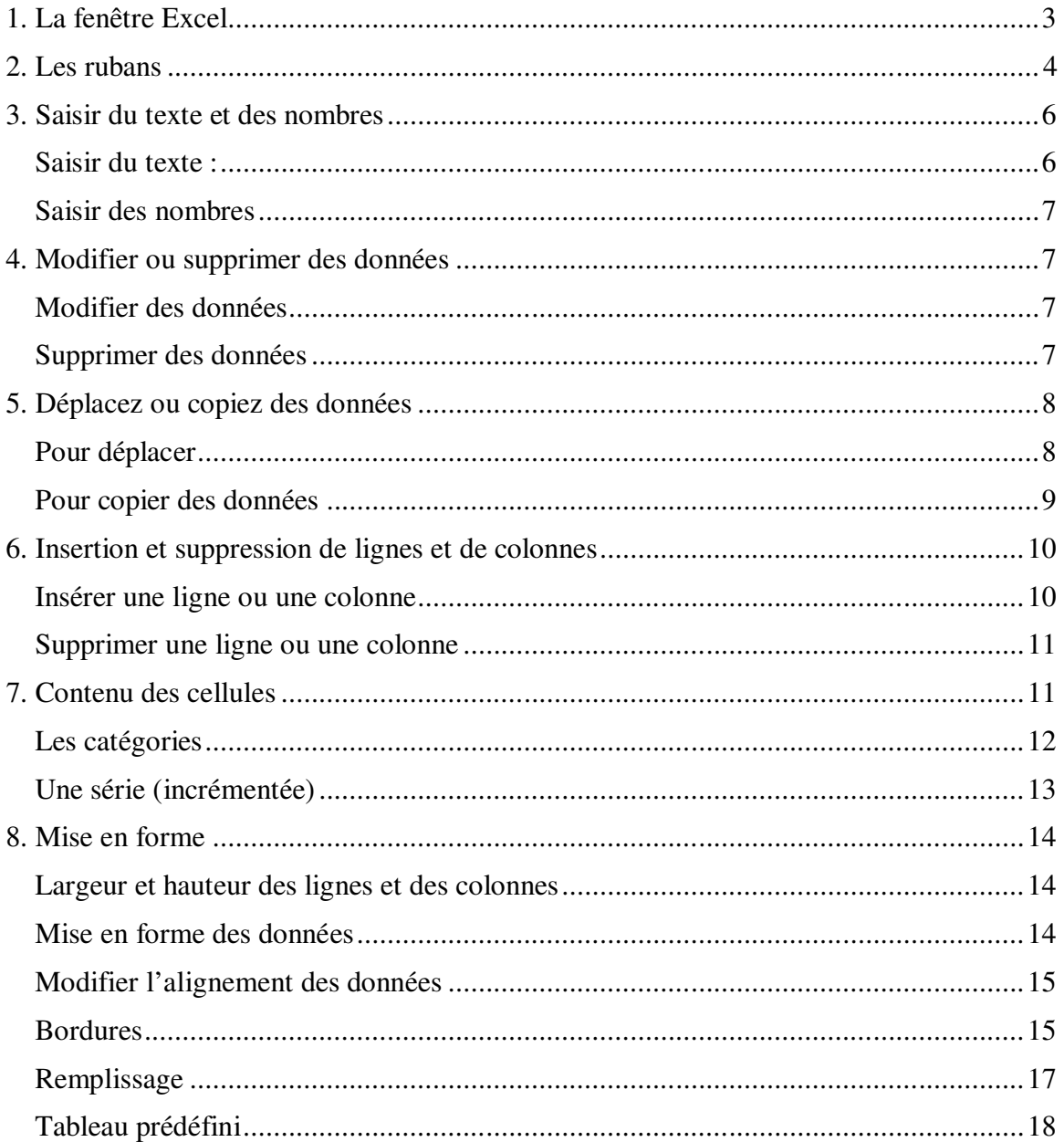

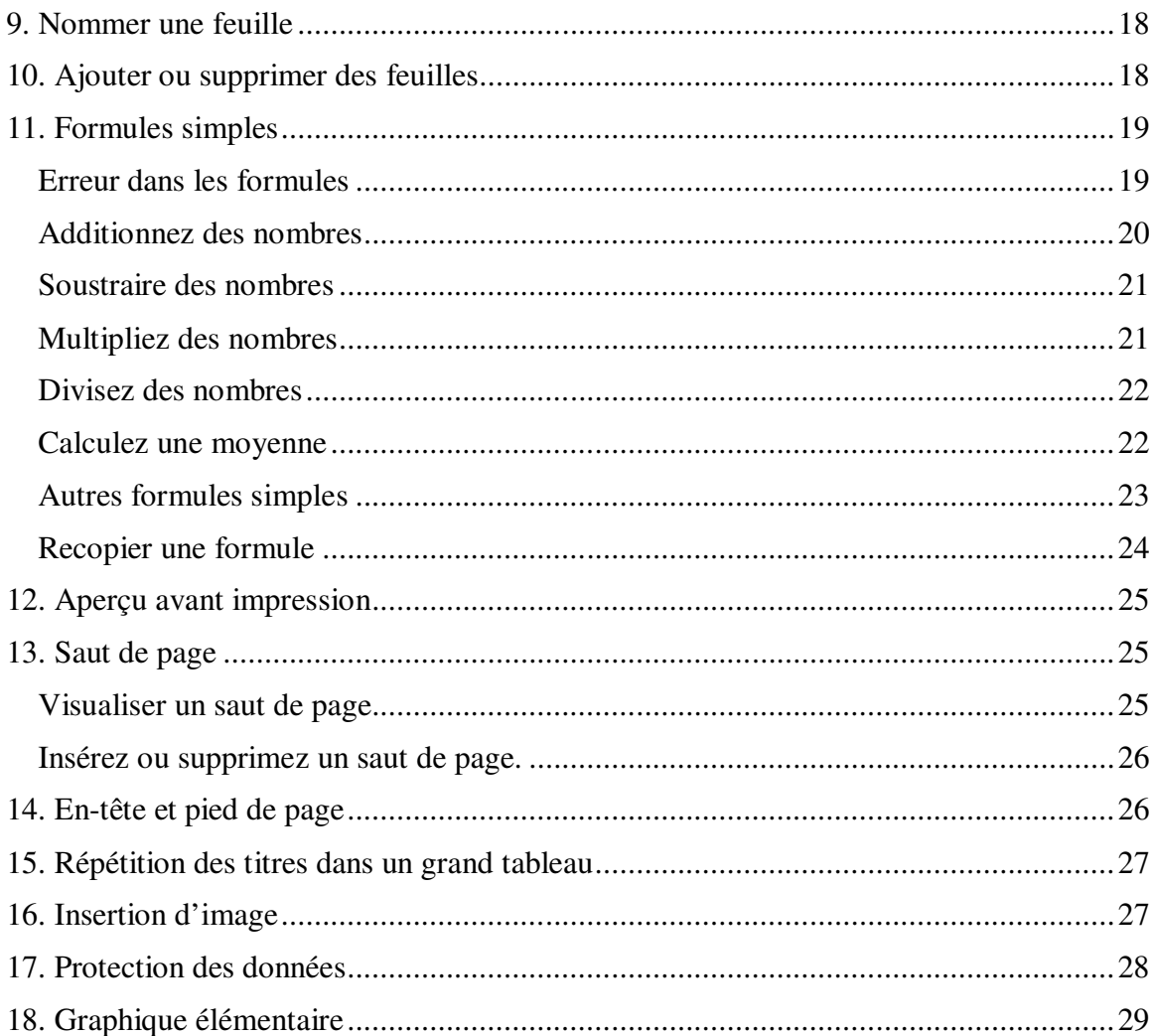

# **1. La fenêtre Excel**

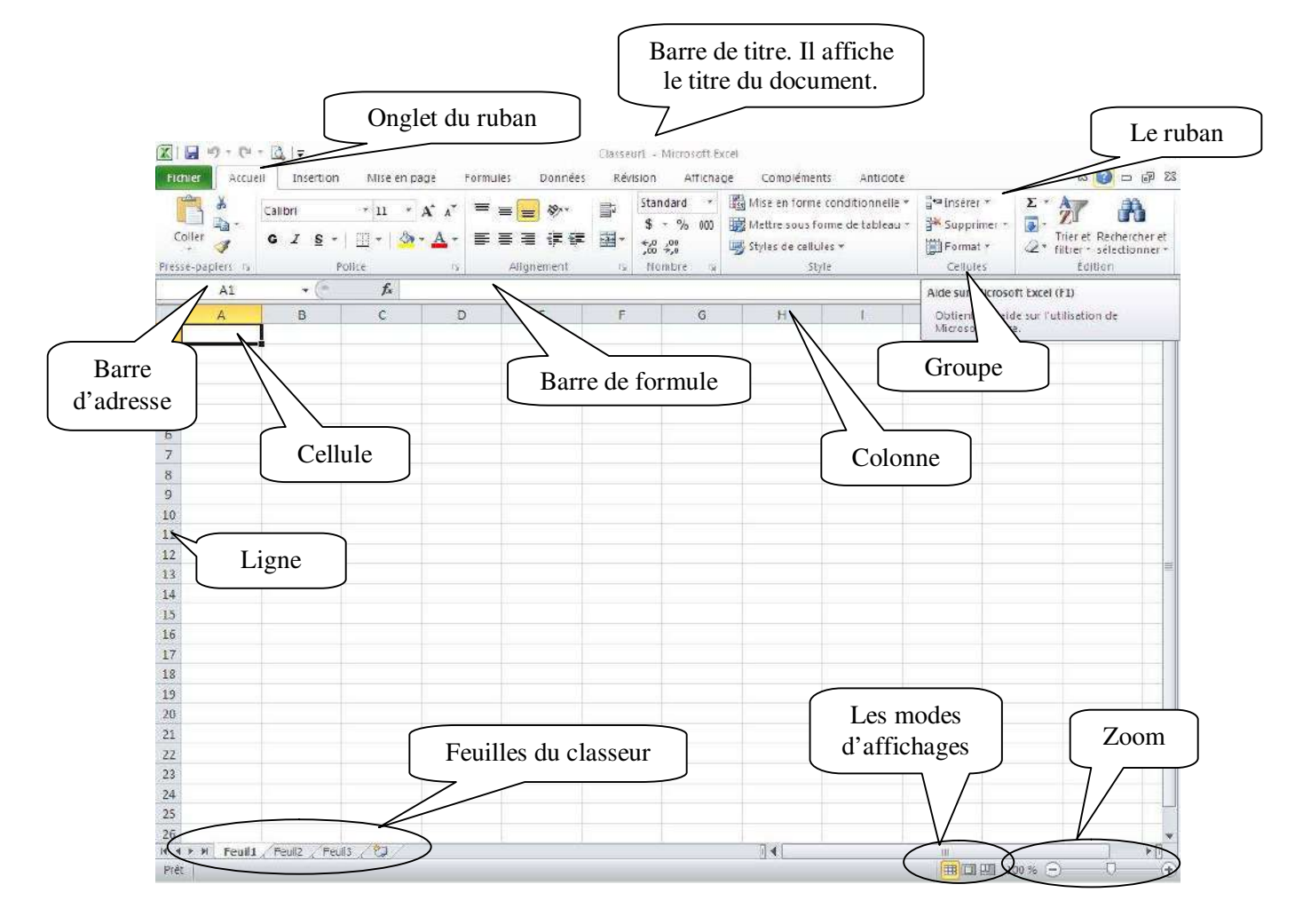

#### 2. Les rubans

#### **Accueil**

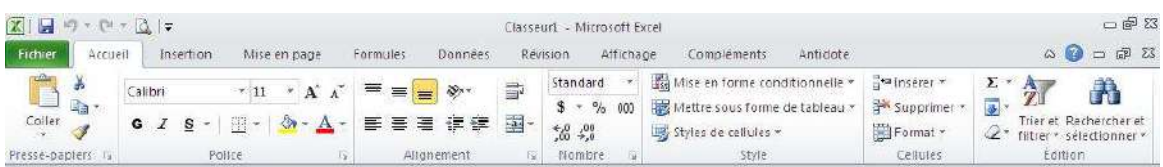

L'onglet « Accueil » permet de modifier les polices, l'alignement des paragraphes ou les styles des parties sélectionnées. Les boutons de commande de cet onglet permettent également de copier et coller des données vers et depuis le Presse-papiers et d'appliquer des formats d'une sélection à une autre. Remplacez rapidement un mot ou une phrase grâce à la commande « Rechercher et sélectionner ». Les fonctionnalités de l'onglet « Accueil » permettent aussi d'adapter le texte aux cellules des colonnes et de s'assurer qu'il est visible et non remplacé par le symbole ####. Les mises en forme conditionnelles et les autres options de mise en forme et de style servent à l'analyse des données et à une présentation professionnelle. Avec les fonctionnalités d'édition, vous calculez des sommes et des moyennes, remplissez automatiquement les cellules, effacez, triez et filtrez les données, localisez et sélectionnez des plages de cellules.

#### **Insertion**

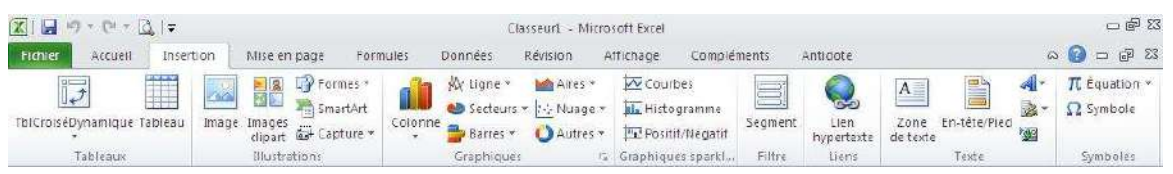

Avec l'onglet « Insertion », vous ajoutez des éléments pour compléter le texte et les chiffres. Les tableaux organisent les données et les tableaux croisés dynamiques les disposent de manière différente. Générez des feuilles de calcul d'aspect professionnel en insérant des images, des cliparts, des formes, des composants SmartArt et des graphiques. L'onglet « Insertion » accueille la section graphique grâce à laquelle vous présentez efficacement vos données avec les différents types de graphiques. Vous y gérez également les liens hypertextes, les signets, et y organisez vos blocs de construction avec les composants QuickPart. Cet onglet permet aussi d'insérer des symboles, des équations et d'autres objets dans le classeur.

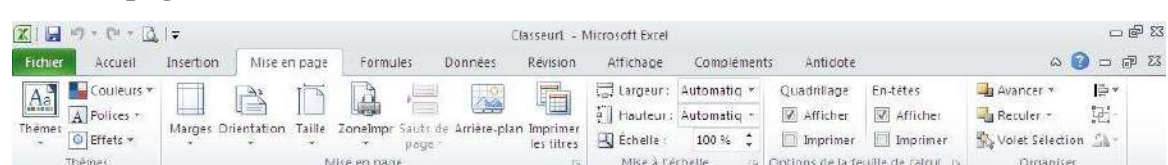

#### **Mise en page**

Grâce à l'onglet « Mise en page », on gère les marges, l'orientation, la taille de la page, la zone d'impression, les sauts de page, l'arrière-plan et l'impression des titres. Le groupe « Mise à l'échelle » permet d'ajuster la hauteur et la largeur des colonnes, des lignes et des cellules. Vous y revoyez l'apparence globale d'une page ou d'un classeur en appliquant un thème, une couleur d'arrière-plan ou une bordure de page. Vous y choisissez aussi d'afficher ou d'imprimer le quadrillage et les en-têtes. Avec les options du groupe « Organiser », vous alignez, groupez et gérez les couches des objets et graphismes en les superposant.

#### **Formules**

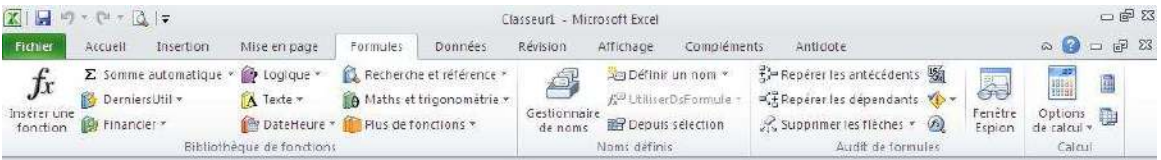

Dans le groupe « Bibliothèque de fonctions » de l'onglet « Formules », vous créez et gérez des fonctions et des formules simples ou complexes. Vous y localisez et référencez des fonctions et des formules, accédez à des fonctions mathématiques et trigonométriques, ajoutez des fonctions plus spécifiques dans des domaines comme l'analyse statistique et l'ingénierie. Avec les commandes du groupe « Noms définis », vous assignez des noms aux plages de cellules et vous vous référencez ensuite à ces noms dans n'importe quel classeur. Dans le groupe « Audit de formules », vous évaluez, repérez les antécédents et les dépendants d'une formule et vérifiez les erreurs. La « Fenêtre espion » récapitule toutes les valeurs des formules ou fonctions et le groupe « Calcul » recalcule les formules et les fonctions.

#### **Données**

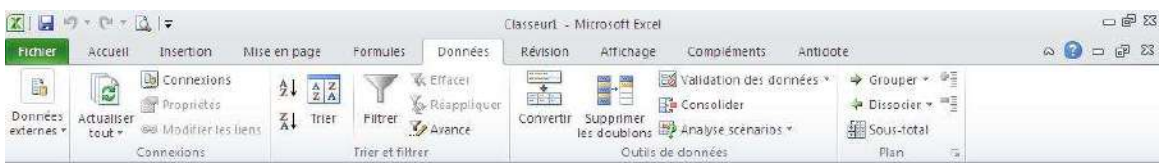

Avec l'onglet « Données », la feuille de calcul fait office de base de données. Vous importez et analysez ensuite ces données avec Microsoft Access, le Web, des fichiers de données textuels ou d'autres sources. Avec les groupes « Données externes » et « Connexions », vous gérez les connexions aux bases de données existantes. Vous vous servez du groupe « Trier et filtrer » pour réorganiser les données de la feuille de calcul et afficher uniquement les champs et les enregistrements nécessaires à une tâche donnée.

Avec les options du groupe « Outils de données », vous analysez les données, vous les validez et vous supprimez les doublons. Avec le groupe « Plan », vous redéfinissez les portions de la feuille de calcul pour effectuer des sous-totaux, grouper et dissocier des plages et des cellules.

### **Révision**

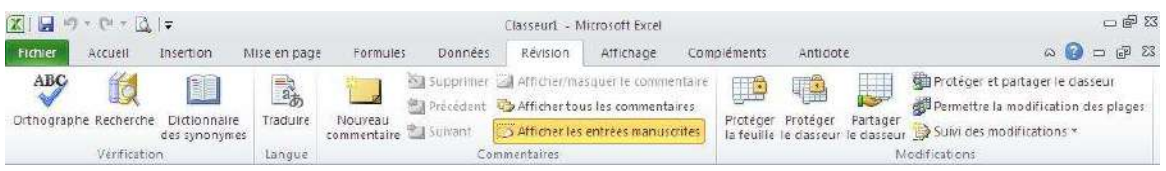

L'onglet « Révision » regroupe les commandes de vérification orthographique et grammaticale, des fonctions de recherche et de traduction et le dictionnaire des synonymes. Il accueille également la protection et le partage du classeur, ainsi que le suivi des modifications dans le cadre de la collaboration et de la finalisation du classeur.

#### **Affichage**

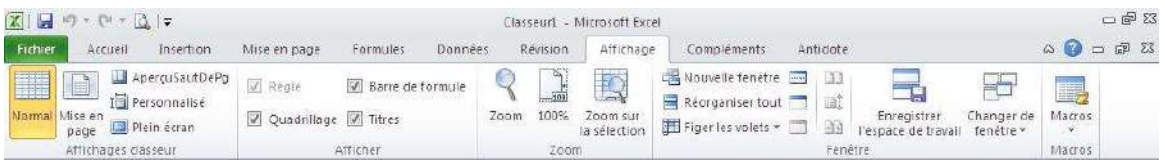

Dans l'onglet « Affichage », vous choisissez l'affichage du classeur, décidez du masquer ou d'afficher la règle, le quadrillage, la barre de formule et les en-têtes. Vous basculez entre les différentes fenêtres des classeurs ouverts ou vous les affichez sur le même écran. Il est également possible de figer, diviser ou masquer des fenêtres, d'enregistrer l'espace de travail pour conserver sa configuration et d'opter pour un affichage plein écran. Le groupe « Macro » permet de gérer et d'enregistrer des macros.

# **3. Saisir du texte et des nombres**

### **Saisir du texte :**

Sélectionnez la cellule puis saisissez le texte.

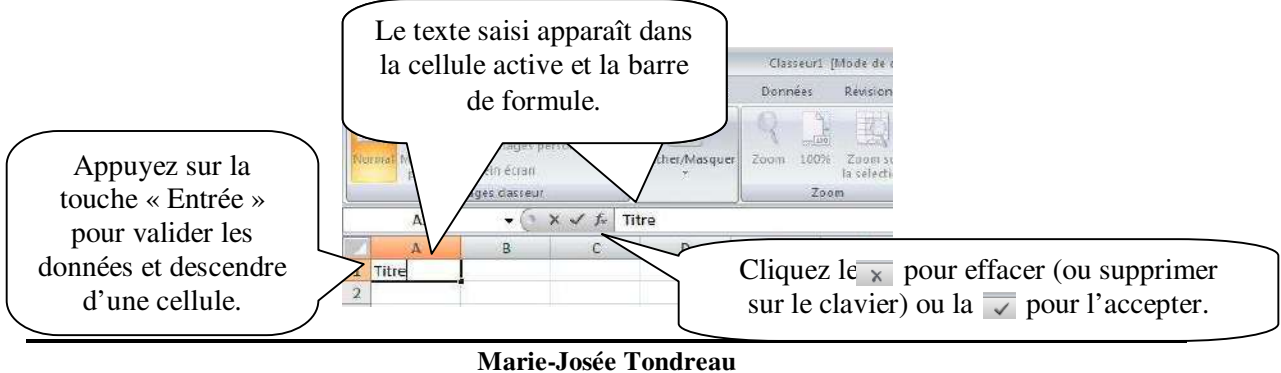

Conseillère pédagogique TIC 819 762-0931 poste 1489 mariejosee.tondreau@cegepat.qc.ca

### **Saisir des nombres**

Sélectionnez la cellule puis saisissez le nombre. Pour un nombre négatif, tapez un signe moins (-) devant l'entrée ou placez-le entre parenthèses.

# **4. Modifier ou supprimer des données**

### **Modifier des données**

Sélectionnez la cellule contenant les données à modifier. Deux méthodes se présentent à vous :

- 1. Double-cliquez dans la cellule puis faites les modifications.
- 2. Faites les modifications directement dans la barre de formule.

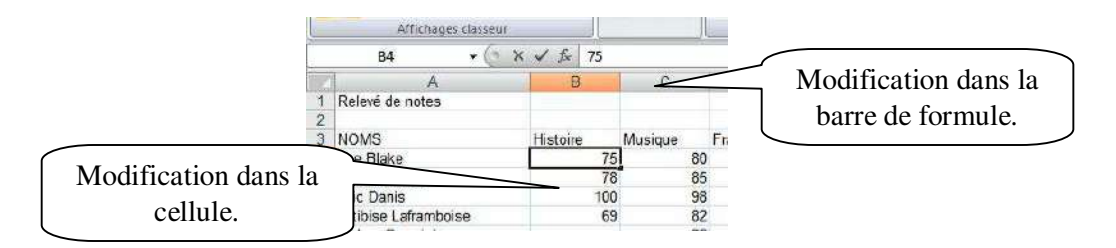

## **Supprimer des données**

Excel permet d'éditer, de corriger et d'actualiser les données de la feuille de calcul. Le point d'insertion clignotant dans une cellule indique où Excel supprime ou ajoute les données. Avec la touche « Retour arrière », vous supprimez les caractères à gauche du point d'insertion. Avec la touche « Suppr. », vous supprimez les caractères à sa droite.

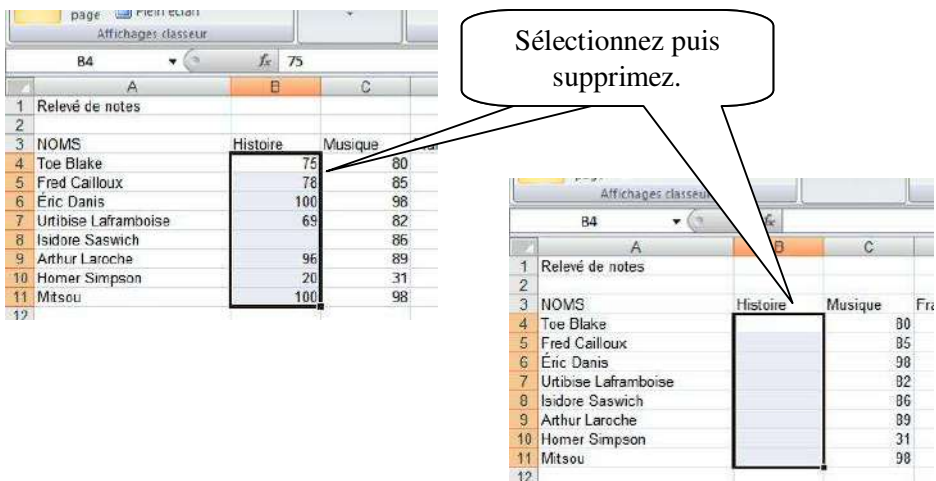

# **5. Déplacez ou copiez des données**

Pour déplacer ou copier des données, vous coupez ou copiez les cellules sélectionnées, puis vous les collez.

## **Pour déplacer**

Pour déplacer, il faut utiliser la fonction « couper » ou « glisser ».

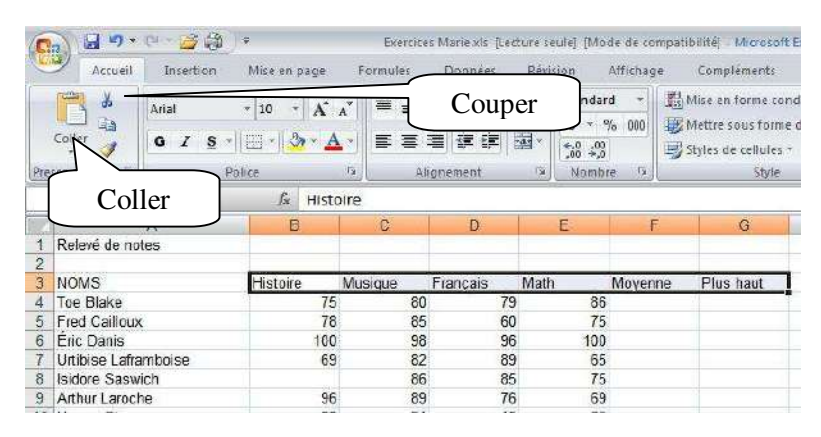

Vous pouvez utiliser les touches  $\lt$  CTRL + X  $\gt$ 

- 1. Sélectionnez les cellules;
- 2. Utilisez la fonction « couper » (clavier ou icône);
- 3. Positionnez-vous à l'endroit désiré;
- 4. Utilisez la fonction « coller » (clavier (CTRL + V) ou l'icône).

Si vous désirez, vous pouvez utiliser la fonction glissée. Sélectionnez la ou les cellules puis déposez votre curseur sur une cellule (le curseur se transforme en quatre flèches noires). Maintenez le côté gauche de la souris enfoncé puis glissez jusqu'à l'endroit désiré.

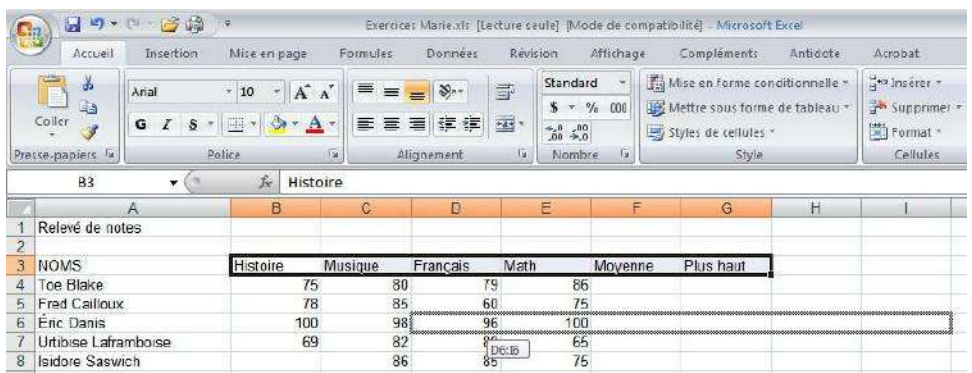

## **Pour copier des données**

Pour copier, il faut utiliser la fonction « copier ».

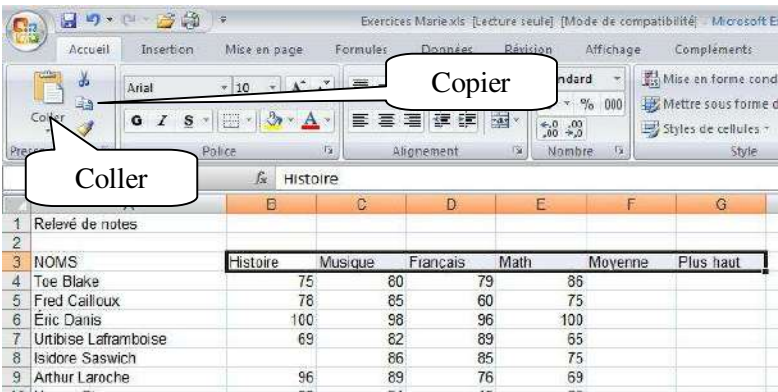

Vous pouvez utiliser les touches  $\lt$  CTRL + C  $\gt$ 

- 5. Sélectionnez les cellules;
- 6. Utilisez la fonction « copier » (clavier ou icône);
- 7. Positionnez-vous à l'endroit désiré;
- 8. Utilisez la fonction « coller » (clavier (CTRL + V) ou l'icône).

Si vous désirez, vous pouvez utiliser la fonction glissée. Sélectionnez la ou les cellules puis déposez votre curseur sur une cellule (le curseur se transforme en quatre flèches noires). Maintenez le côté gauche de la souris enfoncé et la touche « CTRL » puis glissez jusqu'à l'endroit désiré.

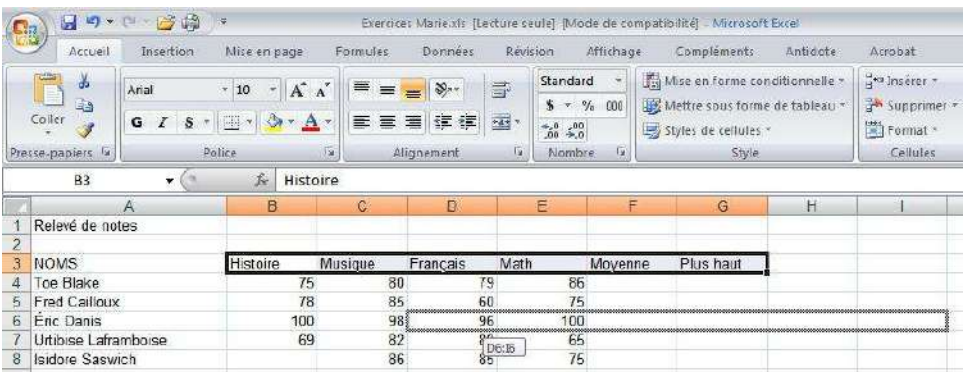

# **6. Insertion et suppression de lignes et de colonnes**

On insère des lignes ou des colonnes pour ajouter des données. Lors de l'ajout d'une ligne, la ligne sélectionnée et celles qui suivent se décalent vers le bas. Dans le cas d'une colonne, la colonne sélectionnée et celles qui la suivent se décalent vers la droite. La ligne insérée possède la même hauteur que celle qui la précède et la colonne insérée, la même largeur que celle à sa gauche.

### **Insérer une ligne ou une colonne**

Sélectionnez le numéro de la ligne ou la lettre de la colonne. Dans l'onglet « Accueil » et dans le groupe « Cellules », vous trouverez l'option « Insérer ». Vous pouvez sélectionner plusieurs lignes ou colonnes à la fois. Excel ajoutera le nombre de ligne ou colonne que vous avez sélectionnées.

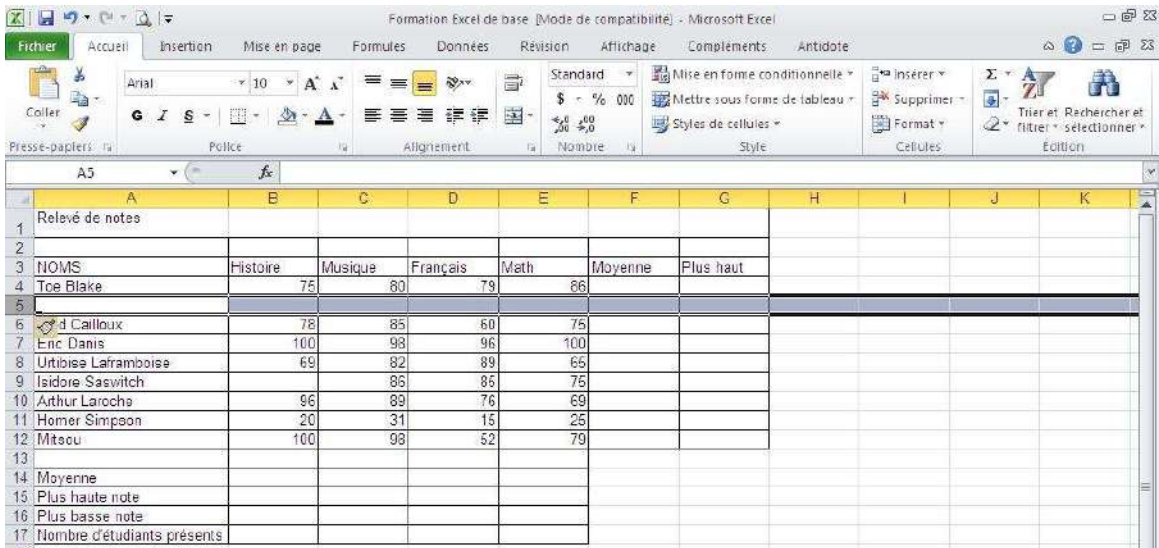

Vous pouvez aussi utiliser le menu contextuel. Sélectionnez la ligne ou la colonne puis demandez le menu contextuel (bouton de droite de la souris). Sélectionnez « Insertion ».

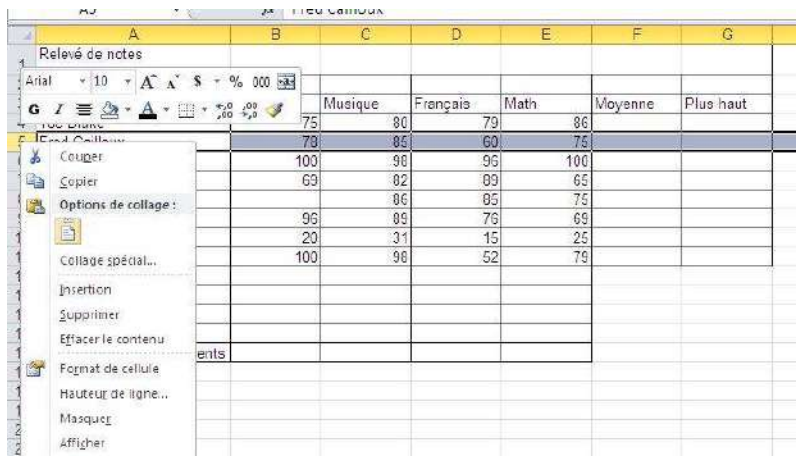

# **Supprimer une ligne ou une colonne**

Sélectionnez le numéro de la ligne ou la lettre de la colonne. Dans l'onglet « Accueil » et dans le groupe « Cellules », vous trouverez l'option « Supprimer ». Vous pouvez sélectionner plusieurs lignes ou colonnes à la fois.

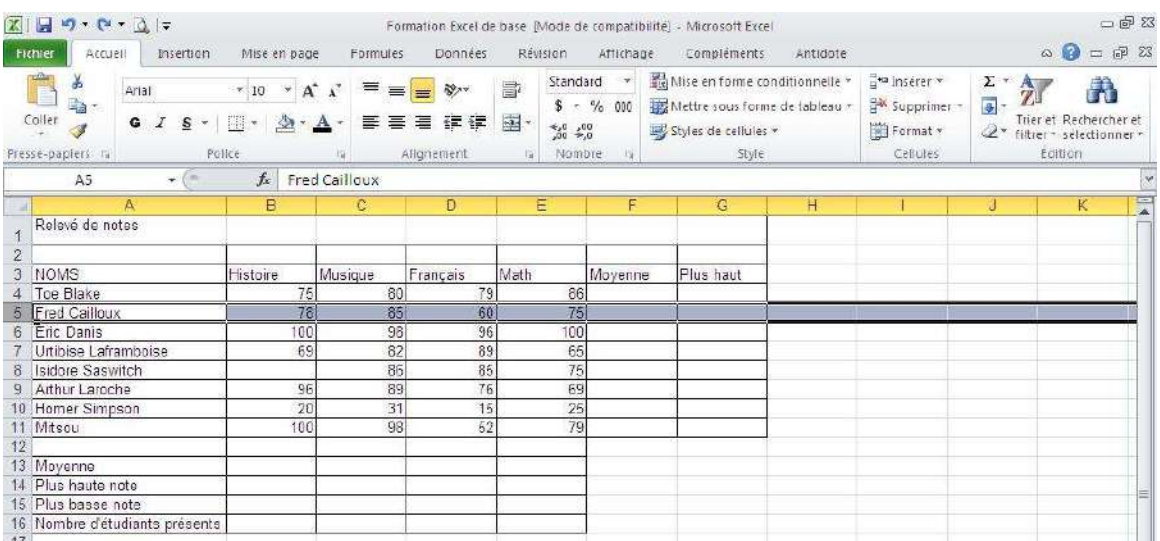

Vous pouvez aussi utiliser le menu contextuel. Sélectionnez la ligne ou la colonne puis demandez le menu contextuel (bouton de droite de la souris). Sélectionnez « Insertion ».

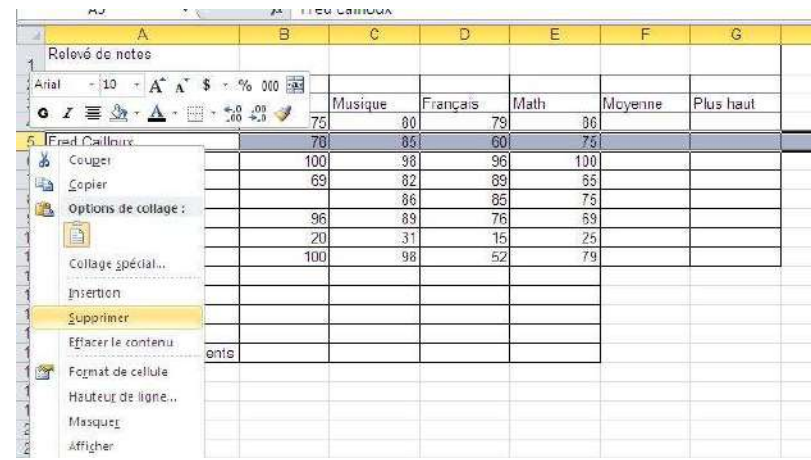

# **7. Contenu des cellules**

## **Les catégories**

Il existe bien des manières d'afficher les données dans Excel. Vous pouvez, par exemple, utiliser le format monétaire ou le pourcentage.

Sélectionnez la ou les cellules. Dans l'onglet « Accueil », dans le groupe « Nombres », vous trouverez les options pour modifier le format des nombres.

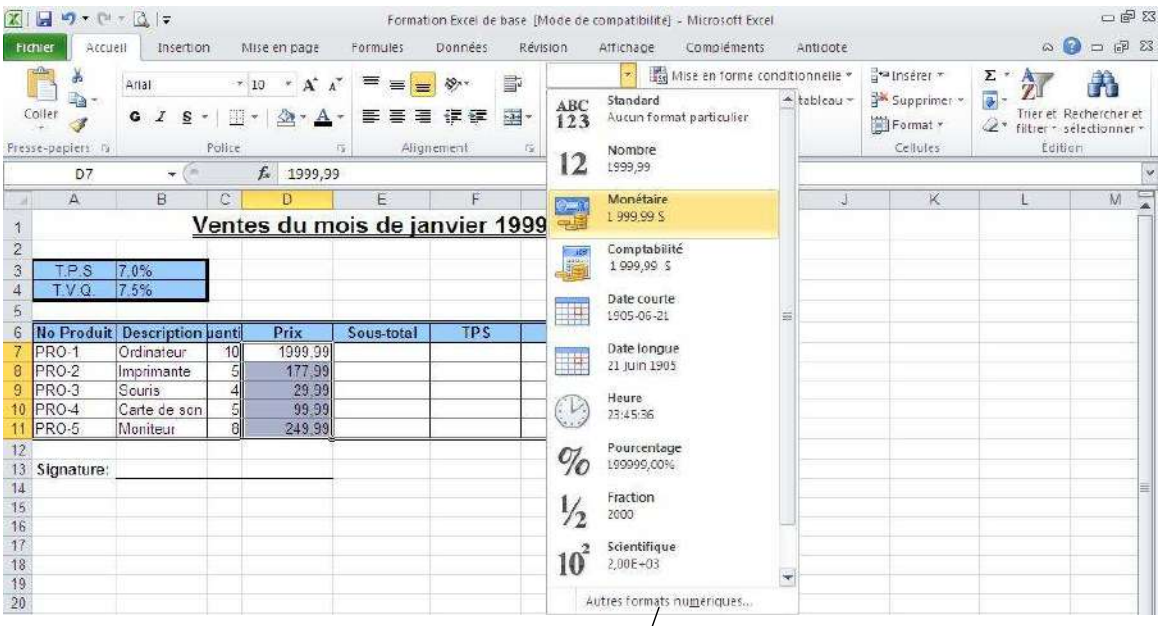

Vous pouvez aussi utiliser le menu contextuel de la ou des cellules sélectionnées.

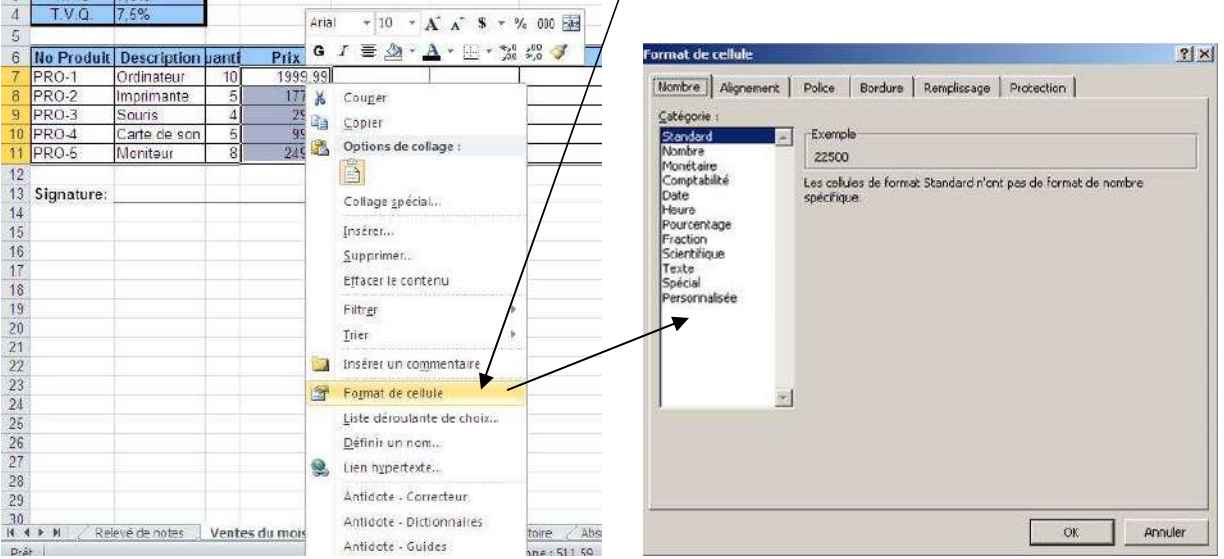

## **Une série (incrémentée)**

Excel vous fait gagner du temps en complétant les séries textuelles ou numériques à votre place.

### **TEXTE**

Tapez le texte qui démarre la série puis validez. Cliquez sur la cellule contenant le texte puis sélectionnez la poignée de recopie.

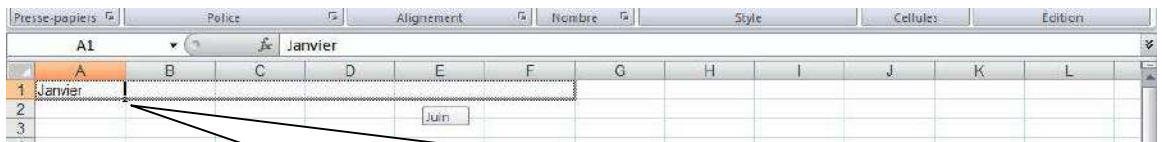

Poignée de recopie. Déposez votre curseur dans la partie inférieure droite de la cellule. Le curseur se transformera en **+**. Maintenez la poignée puis glissez.

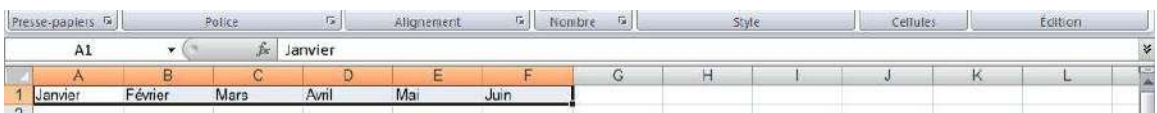

### **CHIFFRE**

Vous pouvez obtenir une série avec des chiffres. La procédure est la même que pour le texte. Cependant, si vous désirez une suite de chiffre (1, 2, 3, 4, 5…) une procédure s'ajoute.

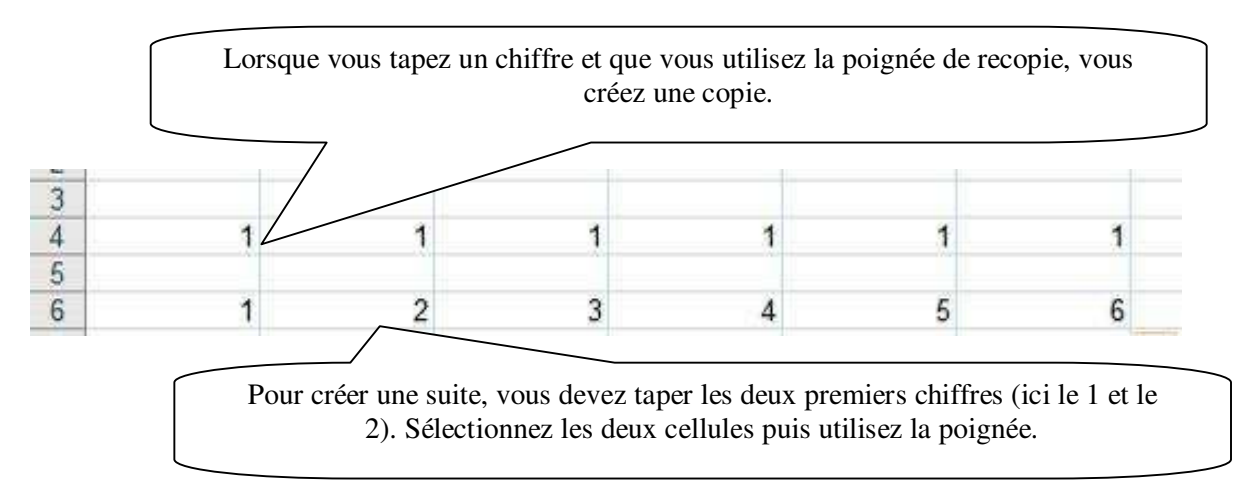

# **8. Mise en forme**

## **Largeur et hauteur des lignes et des colonnes**

Placez le curseur sur le bord droit d'un en-tête de colonne ou sur le bord inférieur d'un en-tête de ligne. Le curseur devient  $\longleftrightarrow$  . Cliquez et faites glisser selon la largeur ou la hauteur de votre choix.

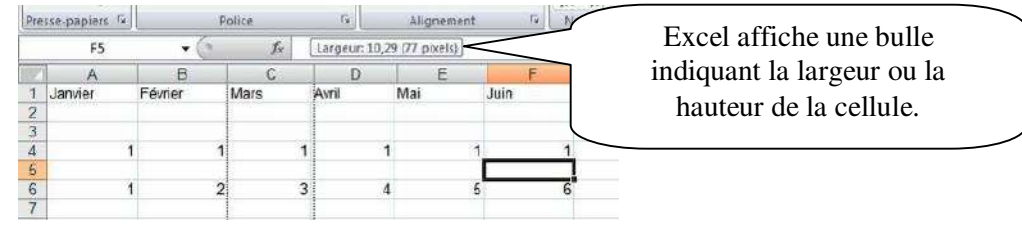

Lorsque vous sélectionnez plusieurs lignes ou colonnes et que vous utilisez la procédure pour modifier la largeur ou la hauteur, vous modifiez les dimensions de tous les éléments sélectionnés.

## **Mise en forme des données**

Sélectionnez les cellules contenant les données à modifier. Cliquez sur l'onglet « Accueil ».

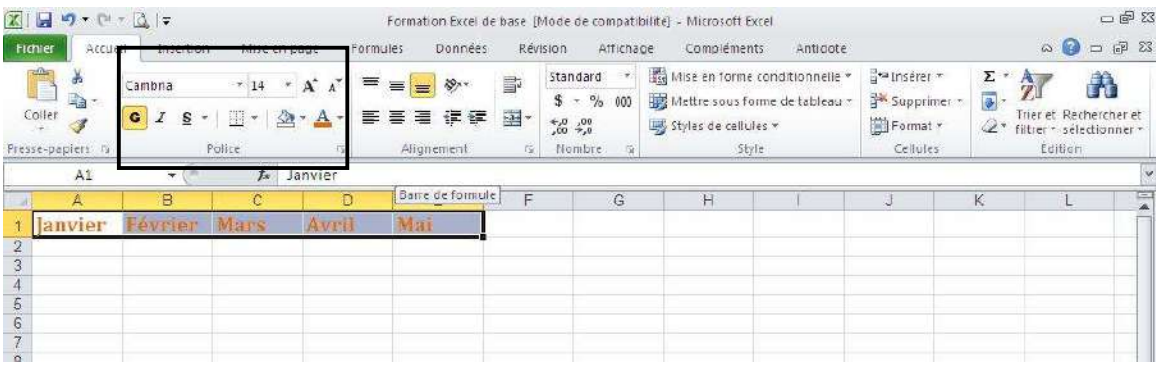

Vous pouvez aussi utiliser le menu contextuel.  $29 - 25$ Fimier<sup>a</sup> Accueil Insertion Mise en page B÷  $\mathbf{r}$  14  $\mathbf{r}$   $\mathbf{A}^{\star}$   $\mathbf{A}^{\star}$ Cambria  $\begin{array}{c}\n\hline\n\text{Coller} \\
\hline\n\end{array}$  $G \, I \, S \, \cdot \, \square \, \cdot \, \triangle \, \cdot \, A \, \cdot$ Presse-papiers is  $\frac{\text{Police}}{\text{A1}}$ <br> $\frac{\text{Police}}{\text{C} \text{m} \text{b} \text{r} \text{a} + 14 \div \text{A}^2 \text{A}^3 \text{B} \div 96 \text{B}}$  $I \equiv \mathcal{D}_1 \cdot A \cdot \mathbb{H} \cdot \mathcal{D} \cdot \mathcal{D}$  $\overline{A}$ Janvier Février Mar Format de cellule  $2|X|$ touger  $\begin{array}{c}\n2 \\
3 \\
4\n\end{array}$ Police | Boydure | Remplissage | Protection | **Ea** Copier Nombre | Alignen Options de collage : Police Stylo: Taillo 5 B Bernard MT Condersed  $\sqrt{14}$ Gras  $\frac{6}{7}$ The Basic VII Concerned<br>The Basic VIII Od Face<br>The Basic VI<br>The Ball MT<br>The Barlin Sans FB Deni<br>The Barlin Sans FB Deni<br>The Barlin Sans FB Deni Norma<br>Italiqu  $\left| \mathbf{x} \right|$  $\overline{\phantom{a}}$  $\frac{1}{\Box}$ Collage spécial... Italique<br>Gras  $\overline{8}$  $\left| \begin{smallmatrix} 10 \\ 11 \end{smallmatrix} \right|$ Insérer...  $\overline{q}$ Gras italique  $10$ Supprimer... 日南 Ы ◛  $11$ Effacer le contenu Soulignement : Couleur :  $\overline{13}$  $\boxed{\bullet}$   $\boxed{\phantom{1}}$  Police normale Filtrer Aucun  $\blacktriangledown$ Automatique  $\overline{14}$ Attributs Trier Aperçu  $\frac{16}{16}$ <br> $\frac{17}{18}$  $\Box$  Barre Insérer un commentaire b. Exposant **AaBDCCYVZZ ST** Format de cellule  $\Box$  Indice Liste déroulante de choix...  $\begin{array}{c} 19 \\ 20 \\ 21 \\ 22 \end{array}$ Definir un nom... Police TrueType, Identique à l'écran et à limpression.  $\text{C}$  Den hypertexte... Antidote - Correcteur  $23$ <br> $24$ <br> $25$ <br> $26$ Antidote - Dictionnaires Antidote - Guides  $OK$ Annuler

> Vous pouvez obtenir le même menu par l'onglet « Accueil ».

## **Modifier l'alignement des données**

 $\times$  14  $\hspace{1.1mm}$   $\times$   $\mathbf{A}^{\star}$ 

図目のやってに

Ôš.

Presse-papiers ra

 $\frac{1}{\frac{1}{x}}$  Coller

Fichter Accueil Insertion Mise en page

 $G \times S \times \mathbb{R} \times \mathbb{R}$ 

Police

Cambria

Sélectionnez les cellules contenant les données à modifier. Cliquez sur l'onglet « Accueil ».

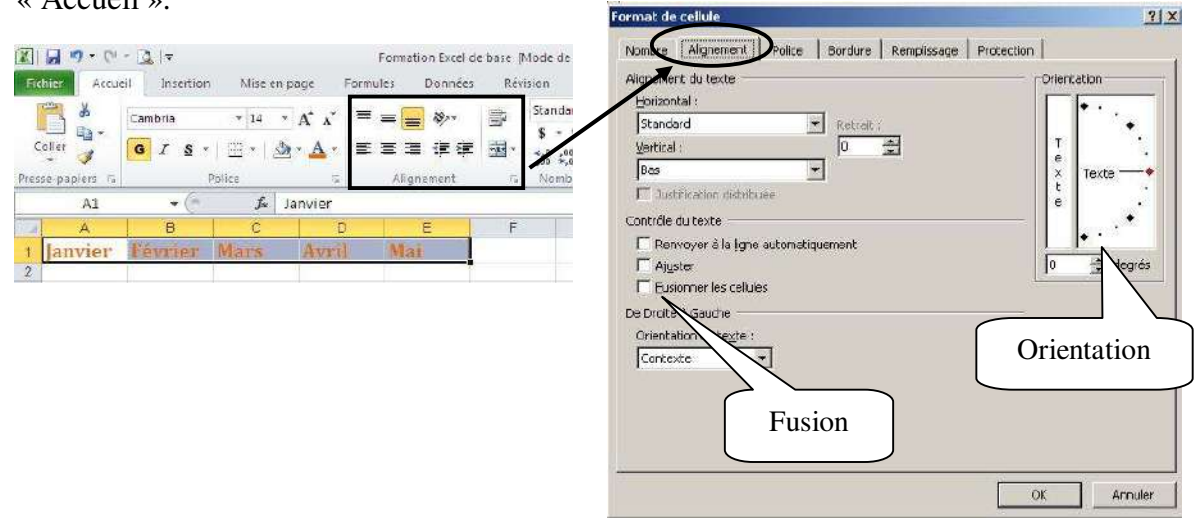

## **Bordures**

Sélectionnez les cellules contenant les données à modifier. Cliquez sur l'onglet « Accueil ».

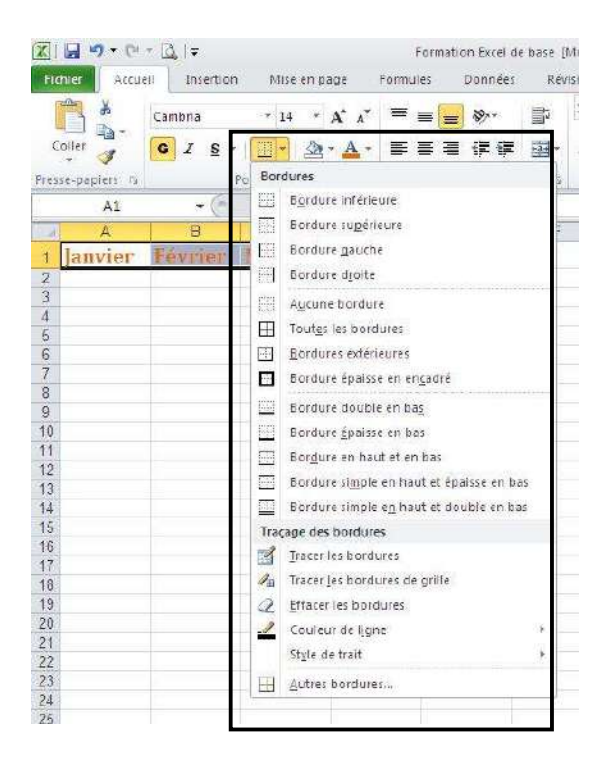

#### Pour plus d'options :

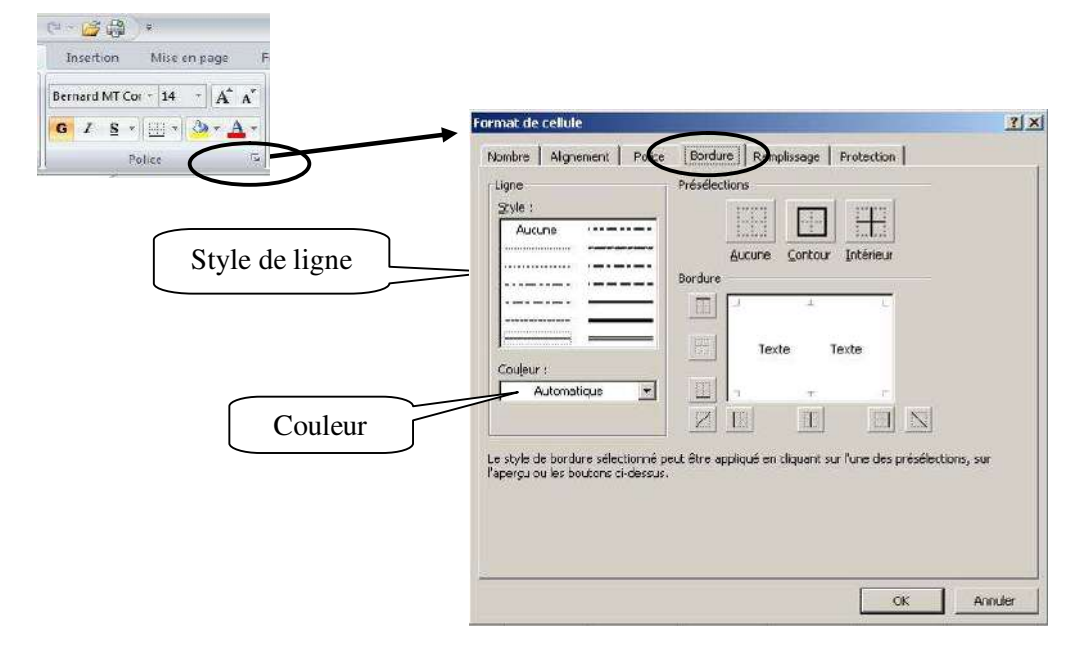

## **Remplissage**

Sélectionnez les cellules contenant les données à modifier. Cliquez sur l'onglet « Accueil ».

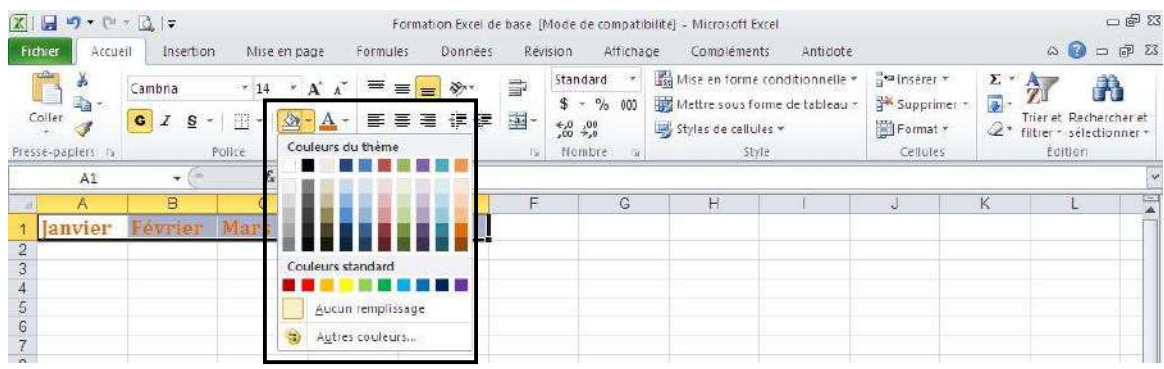

Pour plus d'options :

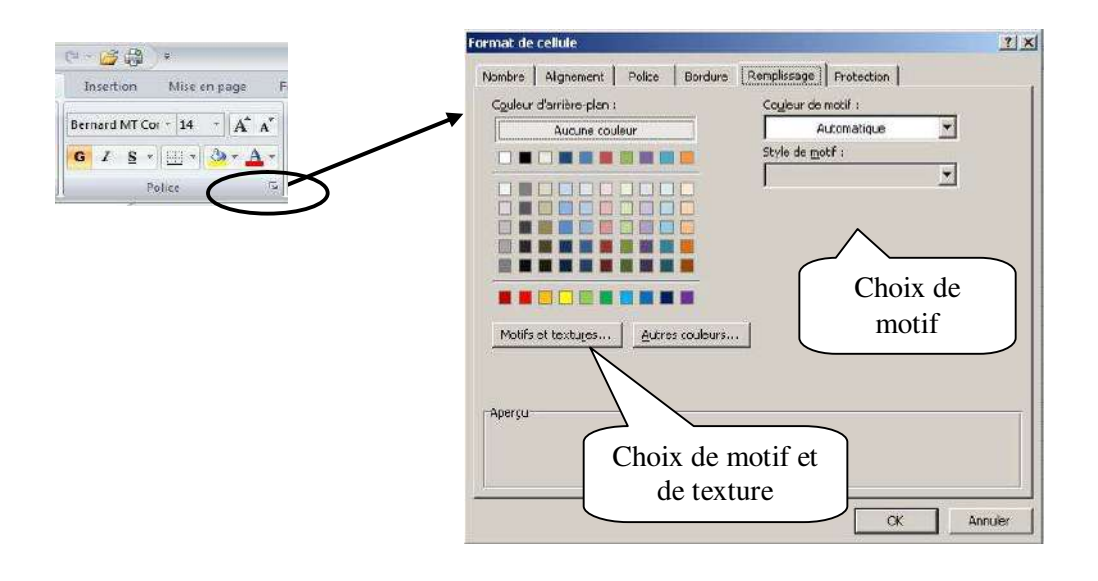

## **Tableau prédéfini**

Modifiez l'apparence de votre feuille de calcul avec les styles de cellules, à savoir une série de modèles prêts à l'emploi proposés par Excel. Un style de cellule offre une mise en forme prédéfinie, ce qui vous permet de vous concentrer sur le contenu. Sélectionnez les cellules puis sélectionnez l'onglet « Accueil ».

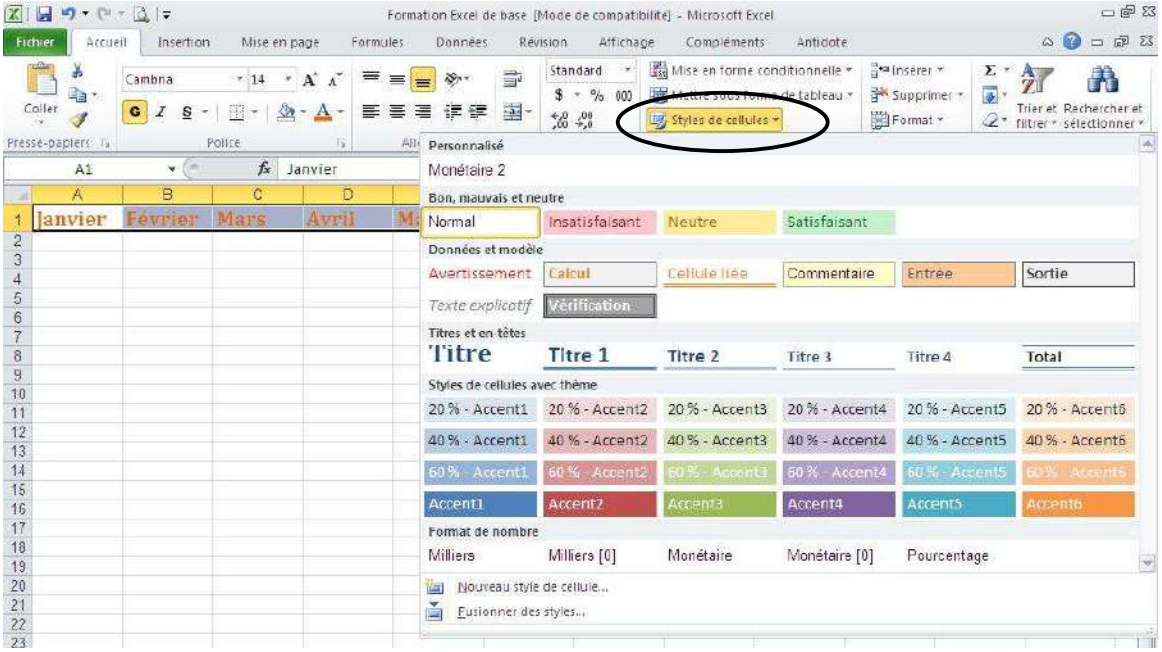

# **9. Nommer une feuille**

Vous pouvez nommer les feuilles d'un classeur. Double-cliquez sur l'onglet de la feuille ou utilisez votre menu contextuel sur l'onglet. Donnez-lui un nom puis validez avec la touche « Entrée ».

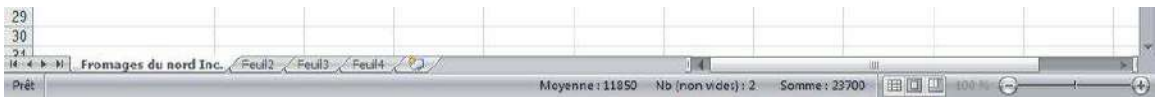

# **10. Ajouter ou supprimer des feuilles**

### **Ajouter une feuille**

Pour ajouter des feuilles dans votre classeur, vous pouvez utiliser l'onglet « Accueil » dans le groupe « Cellules ».

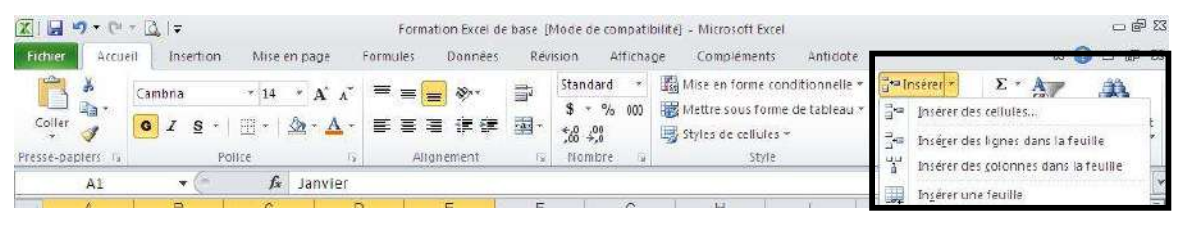

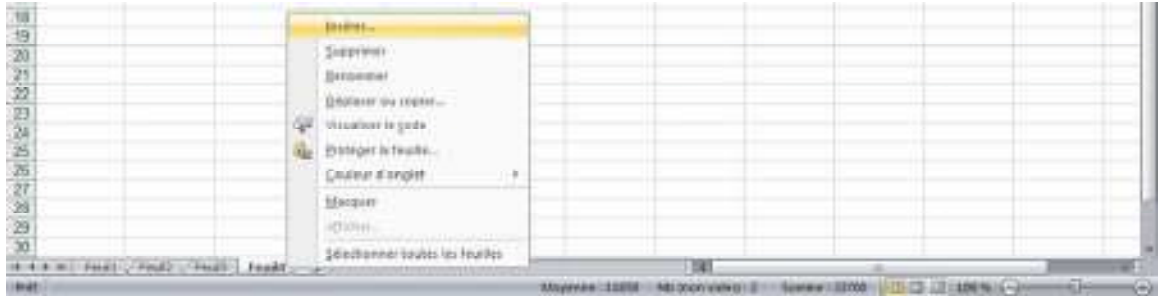

Vous pouvez aussi utiliser le menu contextuel sur l'onglet des feuilles.

#### **Supprimer une feuille**

Pour supprimer une feuille, vous devez sélectionner son onglet. Sélectionnez l'onglet « Accueil ». Vous pouvez aussi utiliser le menu contextuel.

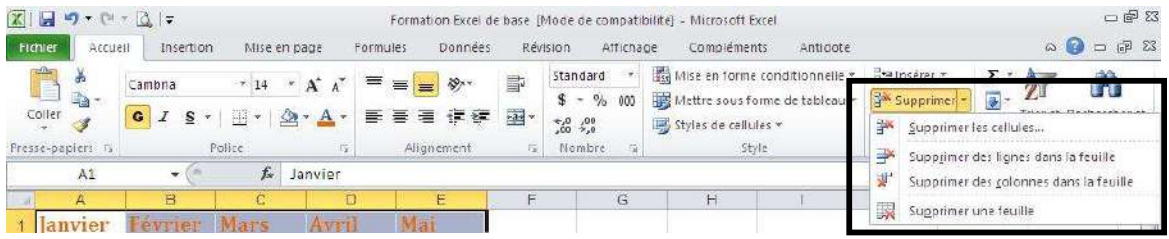

# **11. Formules simples**

### **Erreur dans les formules**

Excel affiche un message d'erreur s'il ne parvient pas à calculer la formule. Dans les formules, les erreurs sont souvent le résultat d'erreurs de saisie, que l'on peut corriger en rectifiant la cellule concernée.

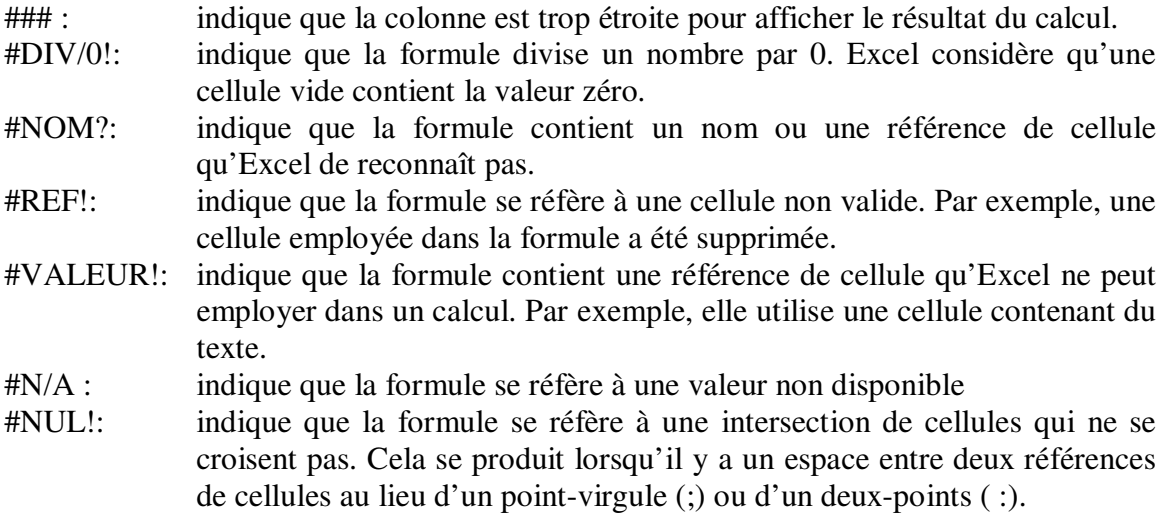

## **Additionnez des nombres**

Pour additionner rapidement des nombres, servez-vous de la fonctionnalité « Somme automatique », laquelle additionne rapidement les lignes et les colonnes. Positionnezvous à l'endroit où vous désirez le résultat du calcul. Sélectionnez l'onglet « Accueil ».

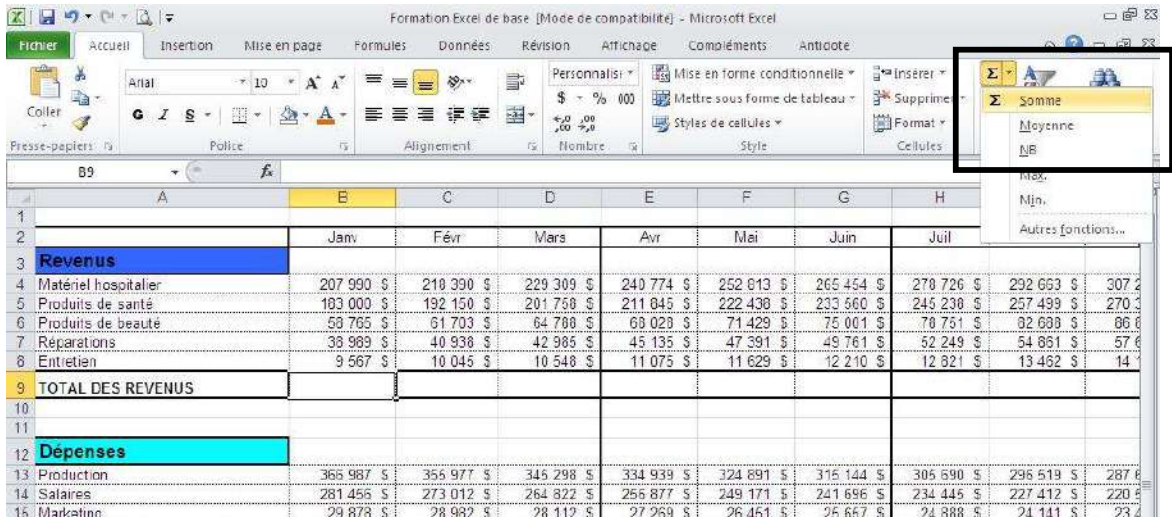

Aussitôt le bouton « Somme » enfoncé, vérifiez la sélection pour l'addition. Si la sélection n'est pas bonne, faites une sélection manuelle.

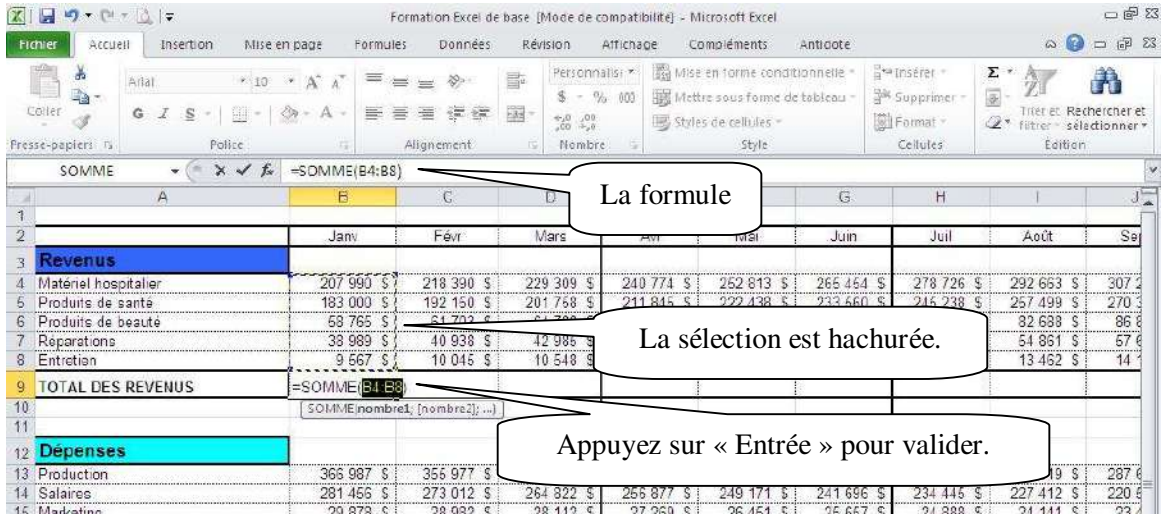

## **Soustraire des nombres**

Pour soustraire des nombres, vous devez vous positionner à l'endroit où vous désirez le résultat du calcul. Pour toutes formules, vous devez ajouter **=** , sélectionner la première cellule, ajouter le signe – puis sélectionner la cellule suivante…

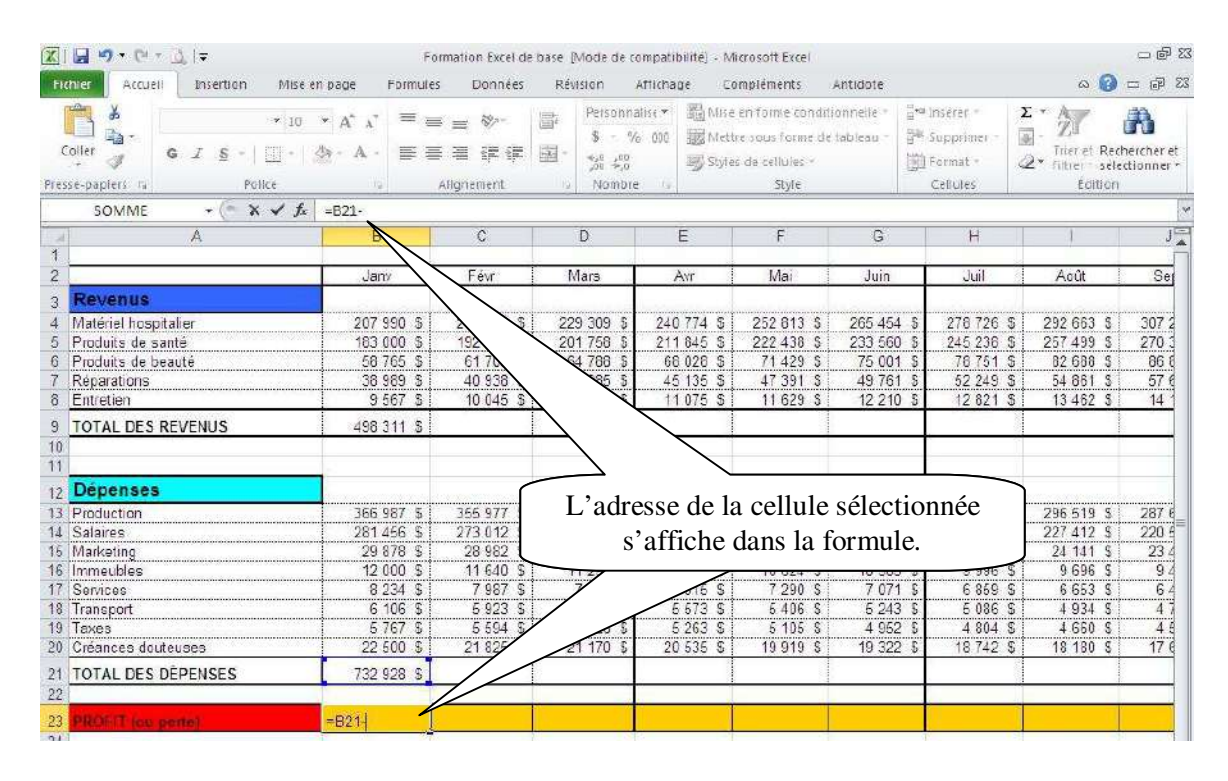

## **Multipliez des nombres**

Pour multiplier des nombres, vous devez vous positionner à l'endroit où vous désirez le résultat du calcul. Pour toutes formules, vous devez ajouter **=** , sélectionner la première cellule, ajouter le signe \* puis sélectionner la cellule suivante…

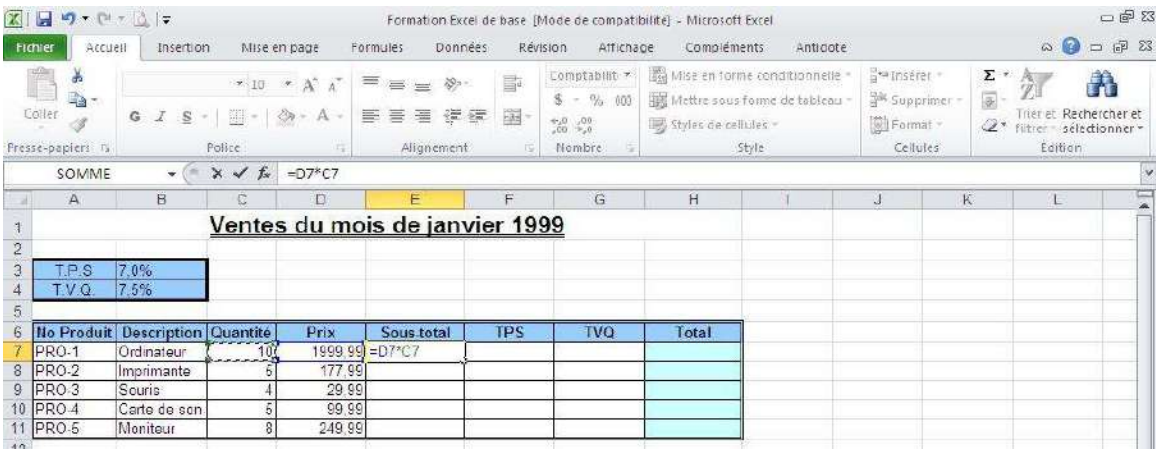

## **Divisez des nombres**

Pour diviser des nombres, vous devez vous positionner à l'endroit où vous désirez le résultat du calcul. Pour toutes formules, vous devez ajouter **=** , sélectionner la première cellule, ajouter le signe / puis sélectionner la cellule suivante…

## **Calculez une moyenne**

Excel possède une fonction pour le calcul des moyennes. Positionnez-vous à l'endroit où vous désirez le résultat du calcul. Sélectionnez l'onglet « Accueil ».

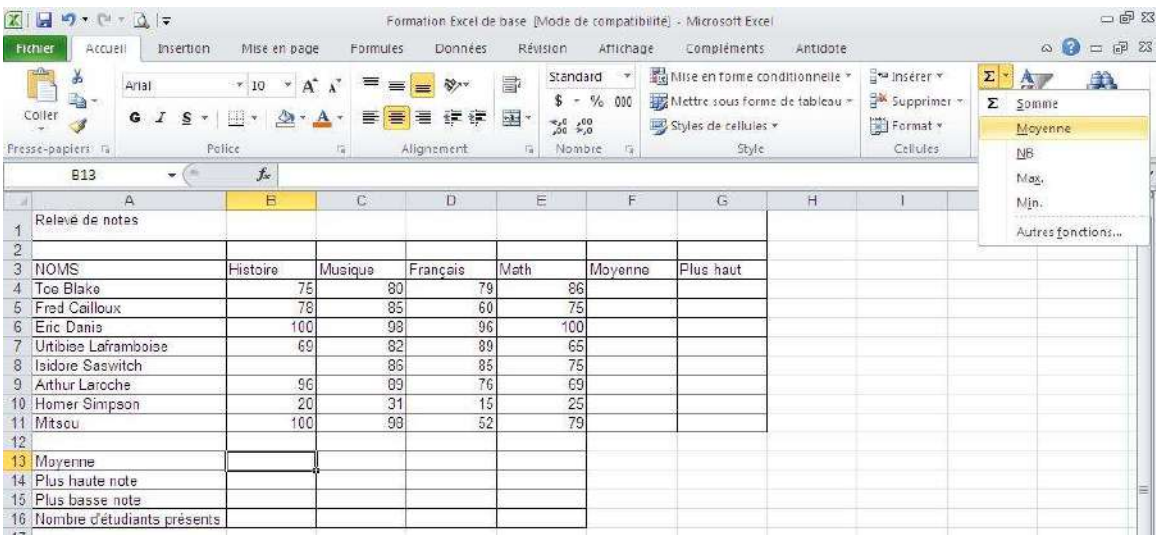

Aussitôt le bouton « Moyenne » enfoncé, vérifiez la sélection pour le calcul. Si la sélection n'est pas bonne, faites une sélection manuelle.

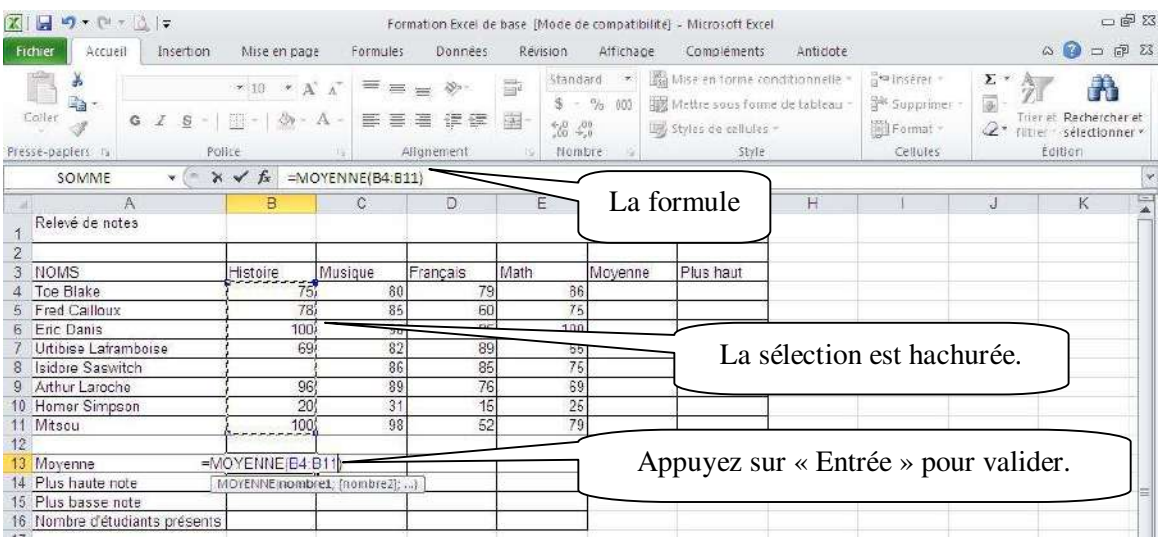

## **Autres formules simples**

Voici quelques formules simples :

#### **Nombre le plus haut : =max( )**

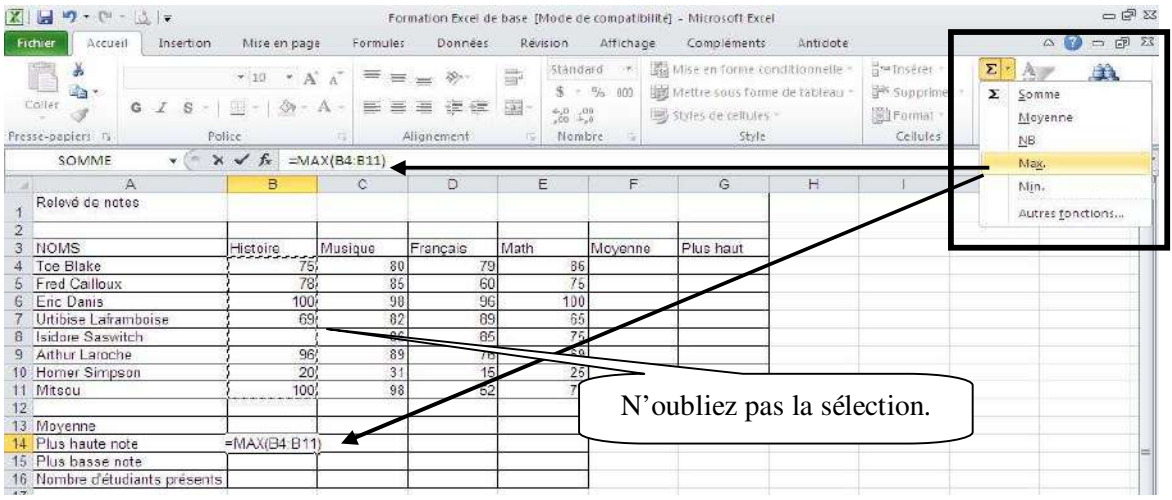

#### **Nombre le plus bas : = min ( )**

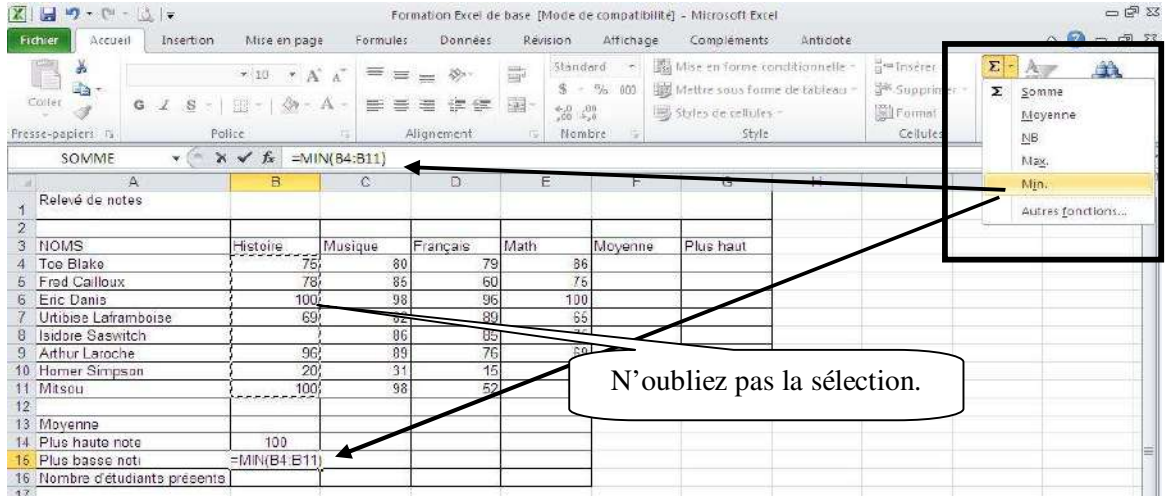

#### **Quantité de nombres :=nb( ) ou nbval( ) – pour le nombre de caractères**

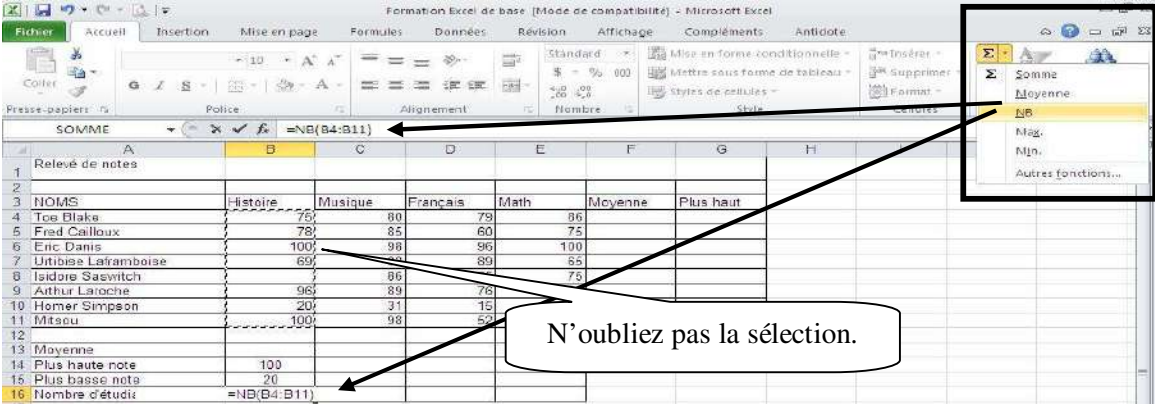

### **Recopier une formule**

Pour recopier une formule, vous devez utiliser la poignée de recopie.

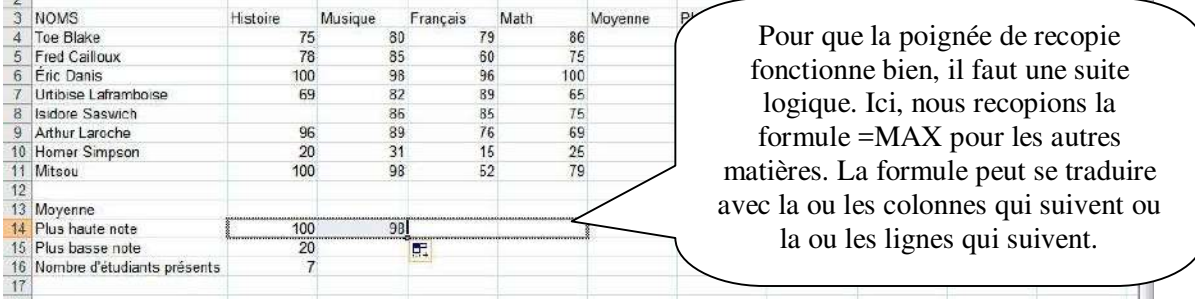

**Cependant, certaines formules ne peuvent pas se copier**. La formule que l'on copie se réfère aux colonnes ou aux lignes. Si la formule doit se référer toujours à une cellule en particulier (comme un pourcentage), nous devons utiliser l'absolue (F4). Dans l'exemple suivant, nous calculons la note finale des étudiants. Les notes des modules sont inscrites selon la correction. Chaque module est attribué à un pourcentage de la note finale. Le calcul final se fera donc manuellement dans Excel. Il faut ajouter des parenthèses pour chaque module et faire des additions entre elles.

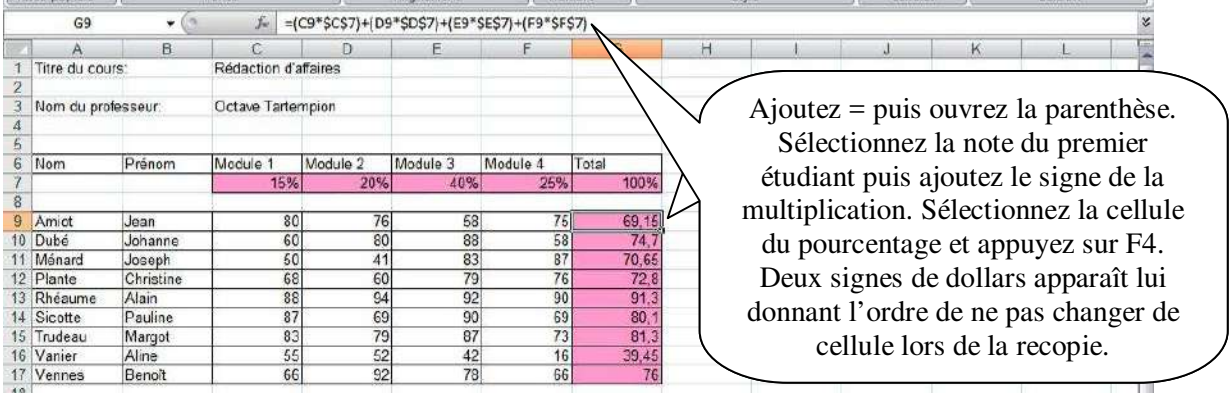

Si vous appuyez plusieurs fois sur le F4, les signes de dollars changent. Le premier clique ajoute deux \$ (devant le nom de la colonne et devant le numéro de la ligne). Cette fonction bloque la cellule au complet. Le deuxième clique ajoute un \$ devant le numéro de la ligne, bloquant uniquement le numéro de la ligne. Le troisième clique ajoute un \$ devant le nom de la colonne, bloquant uniquement la colonne. Et finalement, le quatrième clique désactive la fonction.

# **12. Aperçu avant impression**

Sélectionnez le menu Fichier, puis « Imprimer ».

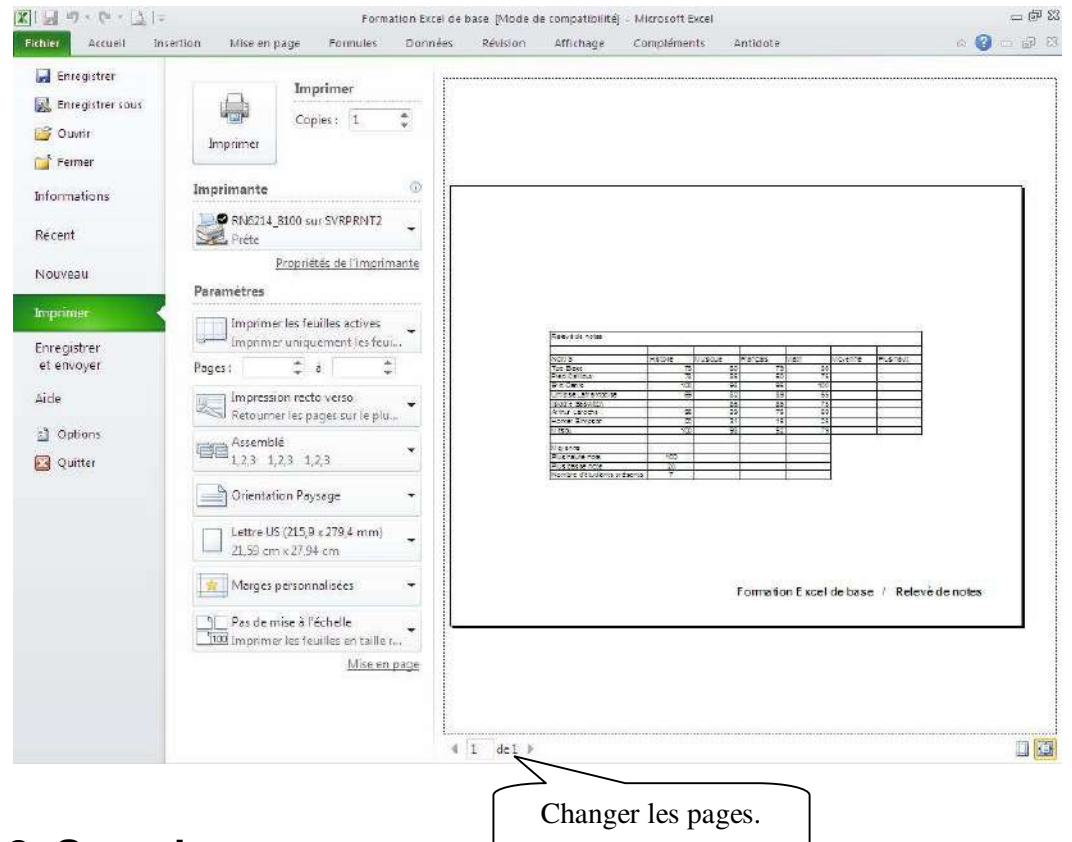

# **13. Saut de page**

Dans Excel, vous pouvez visualiser, ajouter ou supprimer des sauts de page.

## **Visualiser un saut de page**

Sélectionnez l'onglet « Affichage » puis « Aperçu des sauts de page ».

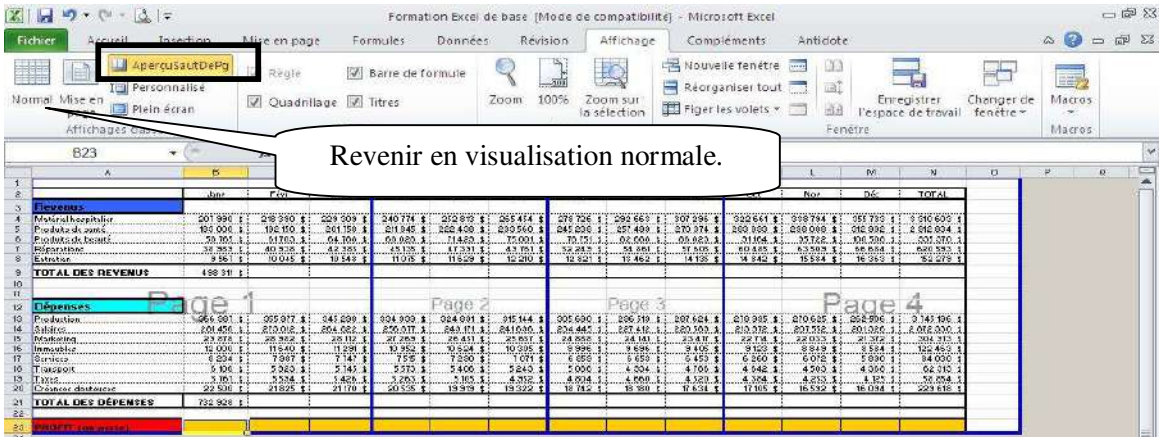

### **Insérez ou supprimez un saut de page.**

Vous devez premièrement vous positionner à l'endroit voulu pour insérer un saut de page (le saut de page s'insère haut dessus et à gauche de la cellule sélectionnée). Sélectionnez l'onglet « Mise en page ».

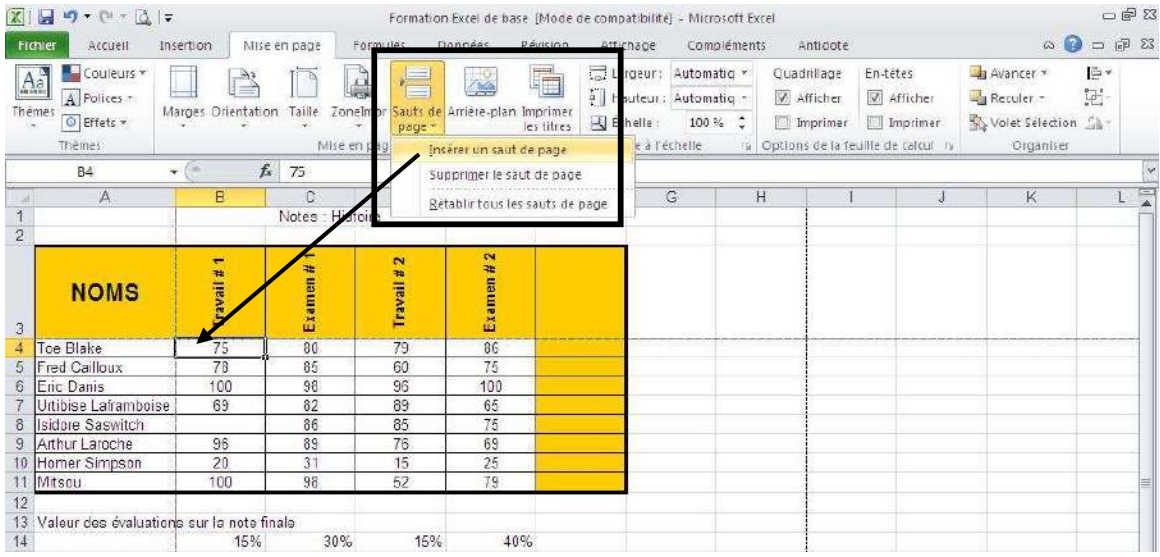

# **14. En-tête et pied de page**

Vous pouvez vous créer un en-tête et un pied de page dans Excel. Cependant, vous les verrez seulement à l'impression. Sélectionnez l'onglet « Insertion ».

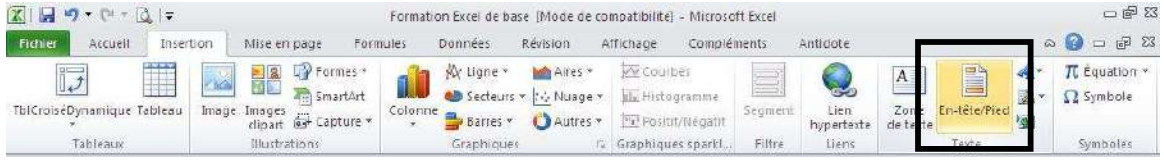

Un nouvel onglet apparaît.

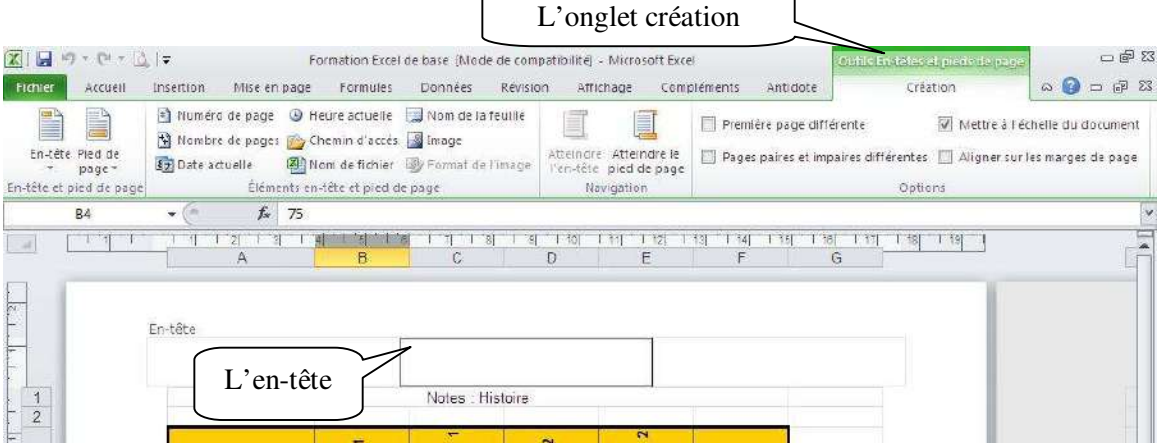

# **15. Répétition des titres dans un grand tableau**

Si la feuille de calcul s'imprime sur plusieurs pages, vous pouvez imprimer les mêmes titres de lignes et de colonnes sur chaque page.

Sélectionnez l'onglet « Mise en page » puis cliquez sur « Imprimer les titres ».

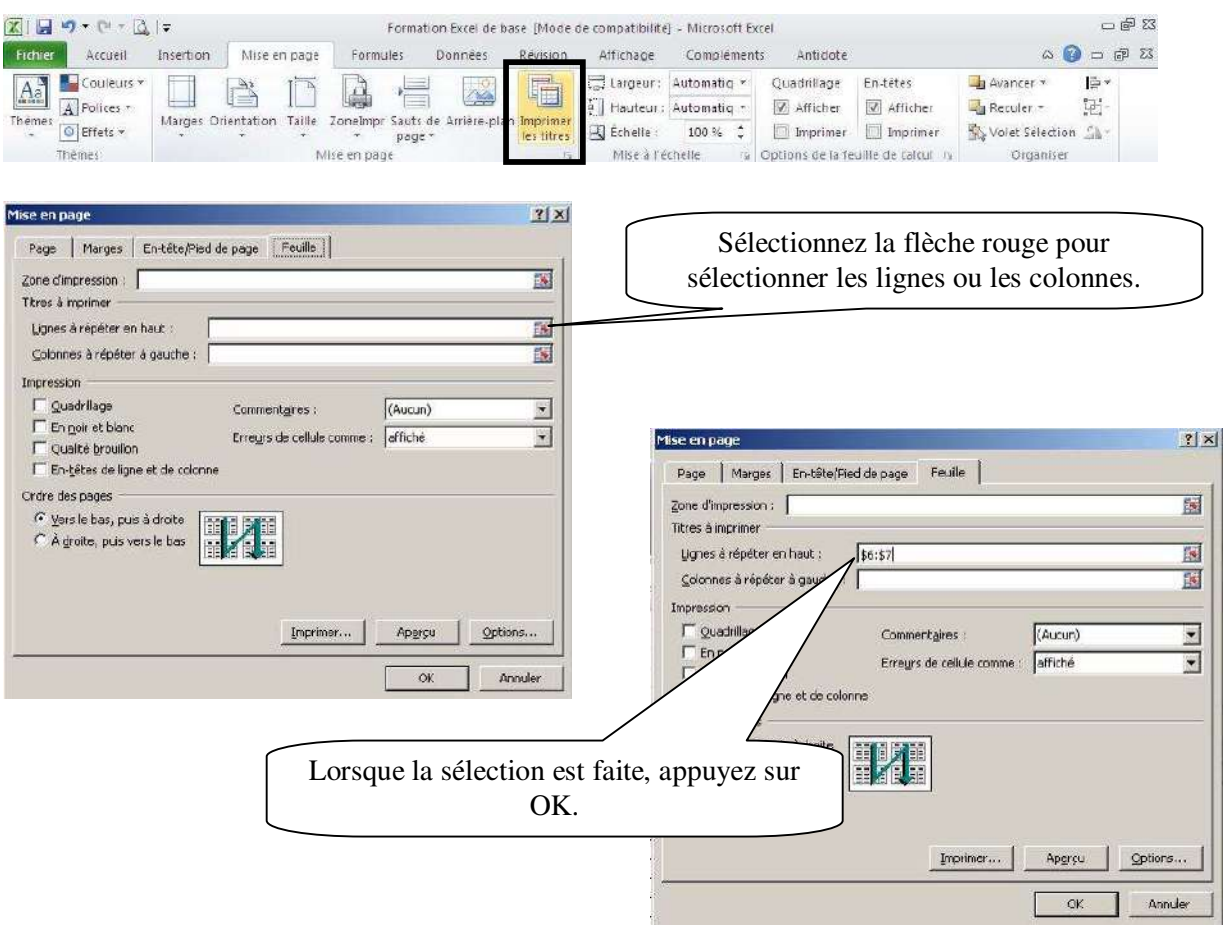

# **16. Insertion d'image**

Sélectionnez l'onglet « Insertion ». La gestion des images se fait comme dans Word.

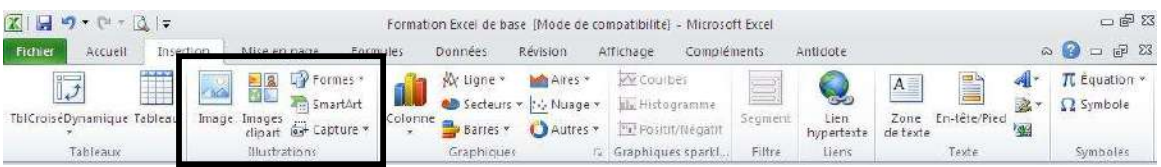

# **17. Protection des données**

On protège les cellules d'une feuille de calcul pour empêcher les autres utilisateurs de les modifier accidentellement. L'opération est intéressante lorsque la feuille contient des formules complexes et des données essentielles. Par défaut, Excel verrouille et protège toutes les cellules, mais n'active cette fonctionnalité que si vous activez la protection de certaines cellules tout en en protégeant d'autres, vous devez débloquer les cellules modifiables et activer la fonctionnalité de protection pour verrouiller les autres cellules.

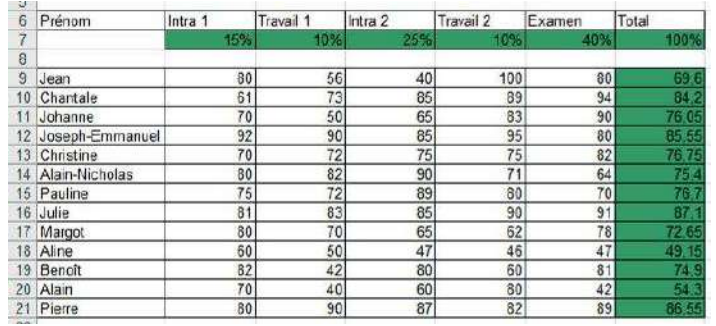

Prenons par exemple le tableau de compilation de note. Je veux protéger les cellules ayant des formules, mais je veux pouvoir modifier les noms ainsi que les notes de mes étudiants.

### **Voici les étapes à suivre :**

- 1. Sélectionnez les cellules pouvant être modifiées;
- 2. Sélectionnez l'onglet « Accueil » puis « Format » dans le groupe « Cellule »;

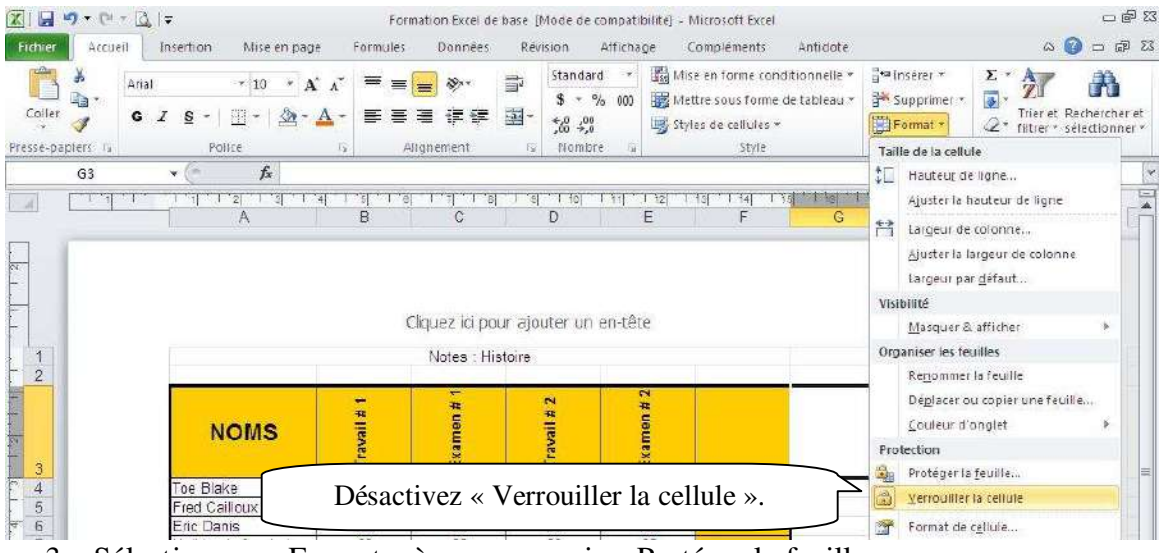

3. Sélectionnez « Format » à nouveau puis « Protéger la feuille ».

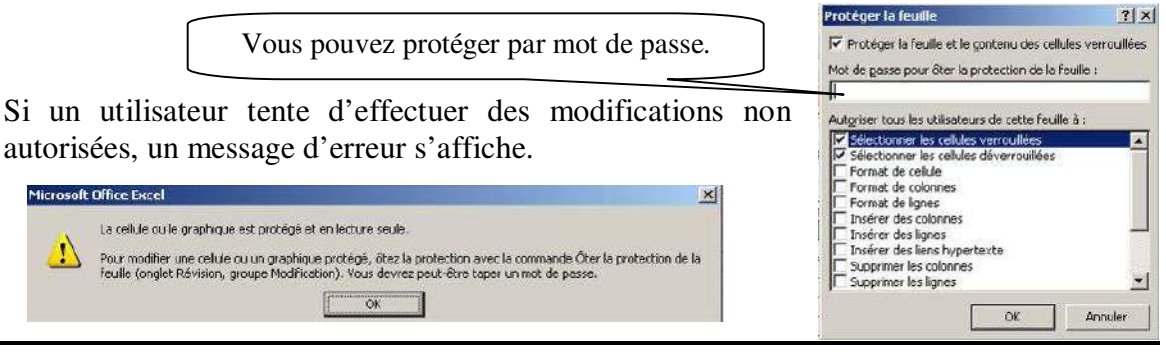

# **18. Graphique élémentaire**

Pour créer le graphique, vous devez d'abord organiser les données en lignes et en colonnes, lesquelles peuvent être contiguës ou non. Si vous incluez la ligne ou la colonne des en-têtes dans la sélection, Excel s'en sert comme titres dans le graphique.

#### **Voici la procédure :**

- 1. Sélectionnez les cellules pour lesquelles vous créez le graphique.
- 2. Sélectionnez l'onglet « Insertion ».

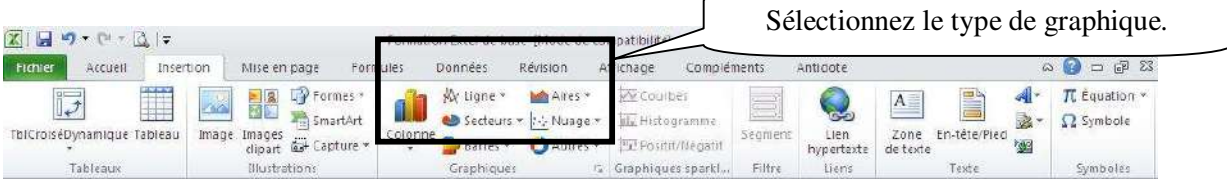

Après avoir sélectionné le type de graphique désiré, le graphique apparaît dans la feuille de calcul. Vous pouvez la manipuler comme une image. Trois nouveaux onglets font leurs apparitions. Ils permettent plusieurs options liées aux graphiques.

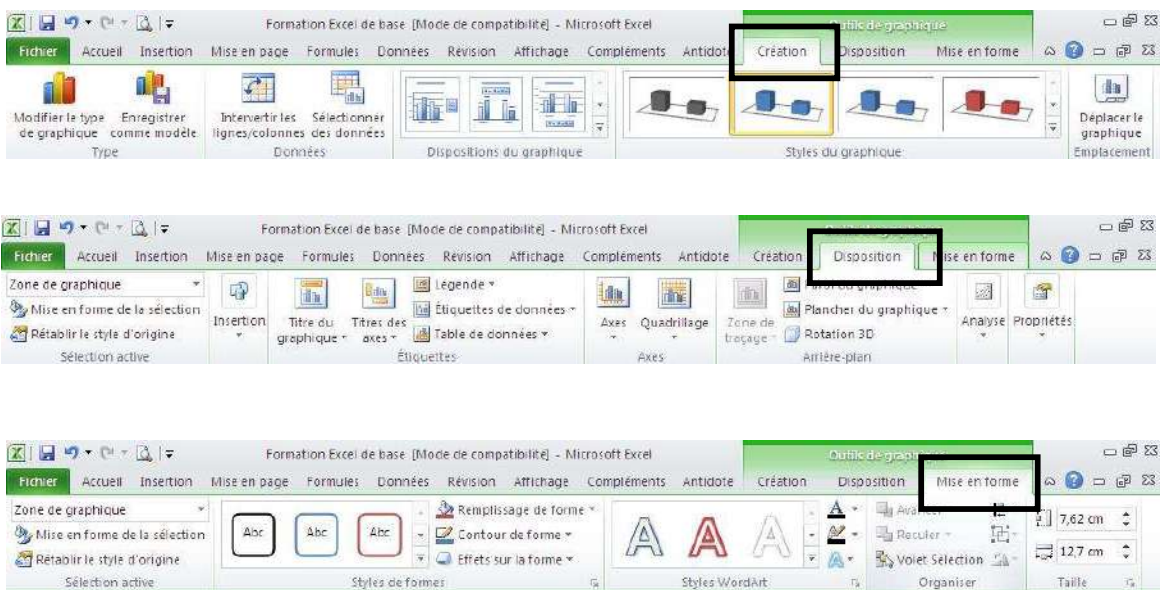